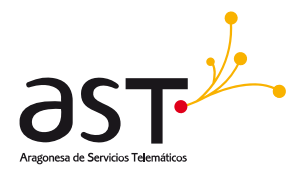

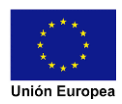

**Programa Operativo Fondo Europeo de Desarrollo Regional Aragón 2021-2027**  *Construyendo Europa desde Aragón*

# **Manual de Usuario de la aplicación "GESTIÓN DE ESTIÉRCOLES" para explotaciones ganaderas**

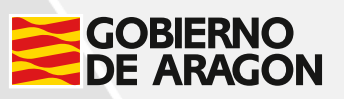

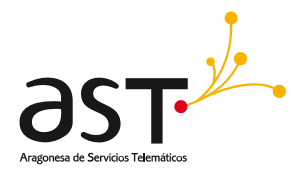

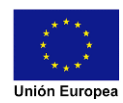

# **Ficha de control documental**

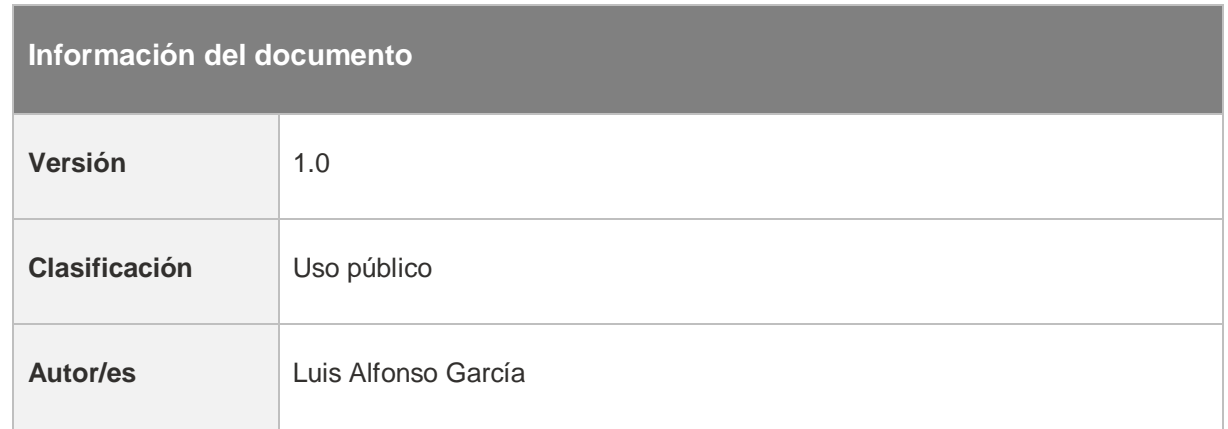

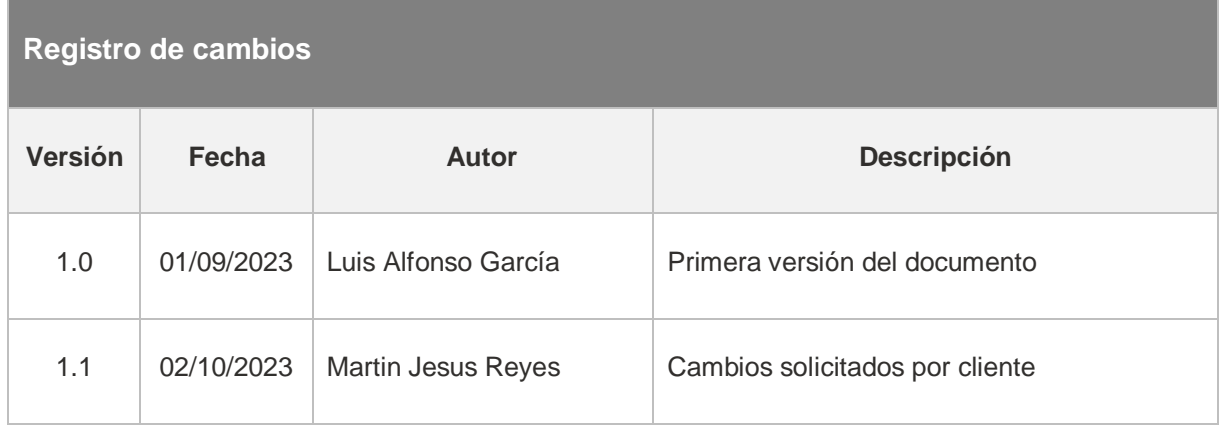

### Fondo Europeo de Desarrollo Regional (FEDER) - *"Construyendo Europa desde Aragón"*

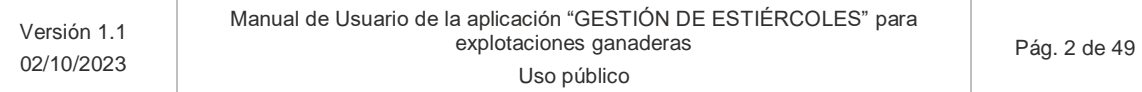

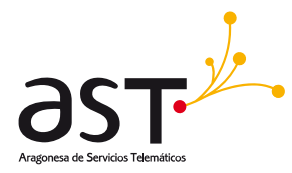

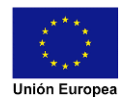

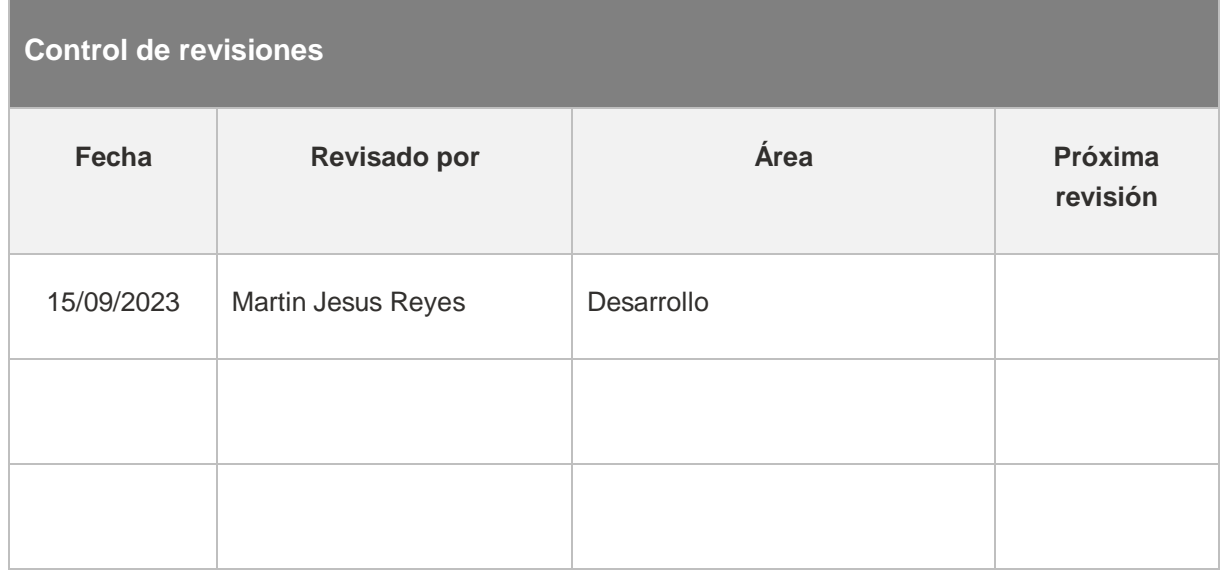

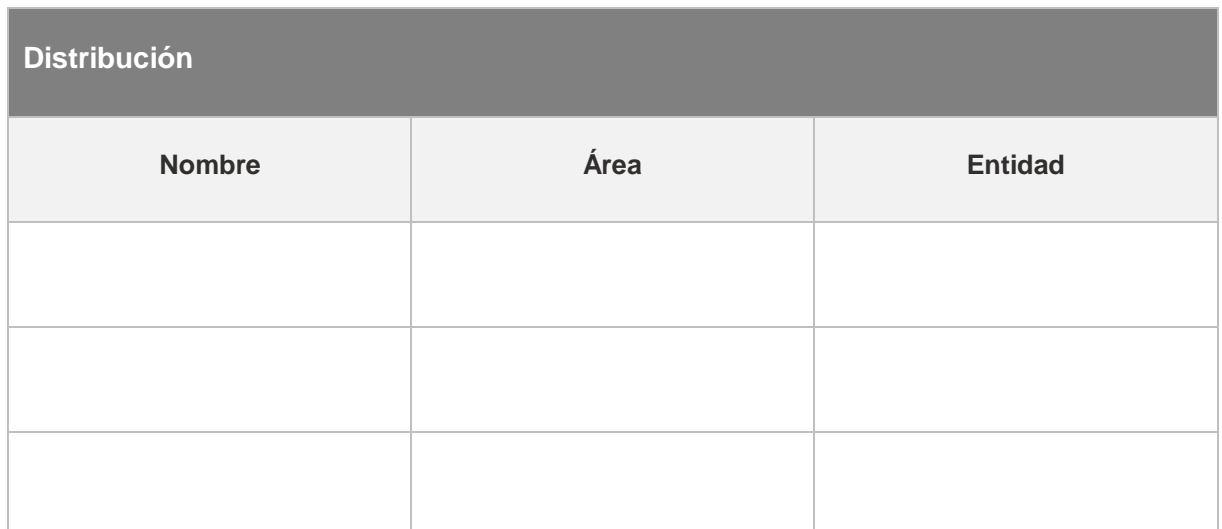

### Fondo Europeo de Desarrollo Regional (FEDER) - *"Construyendo Europa desde Aragón"*

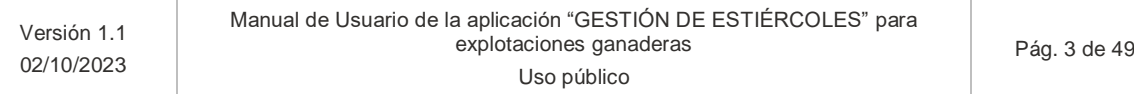

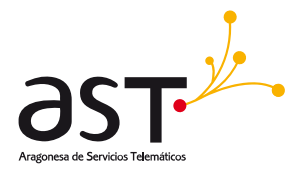

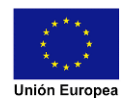

# Contenido

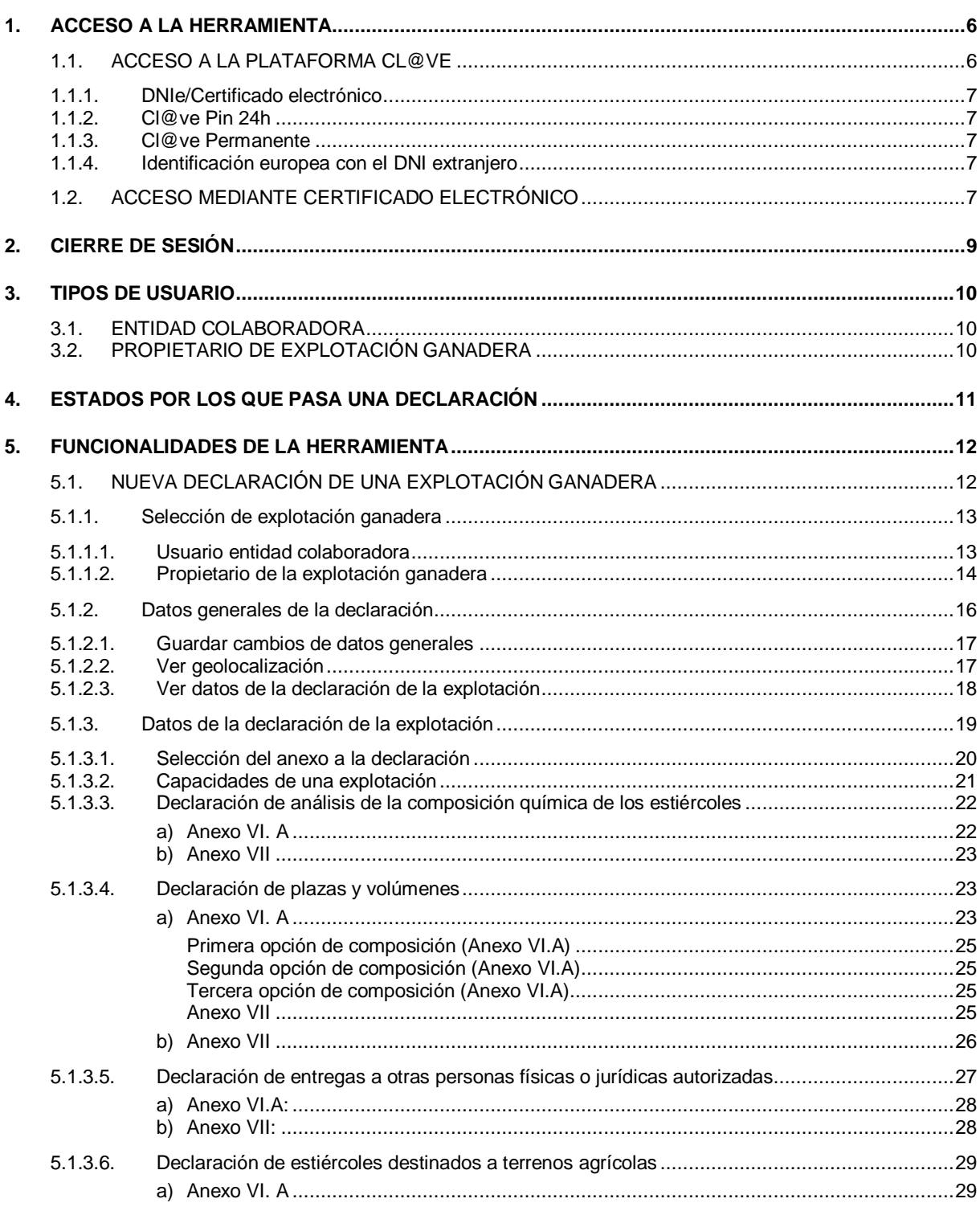

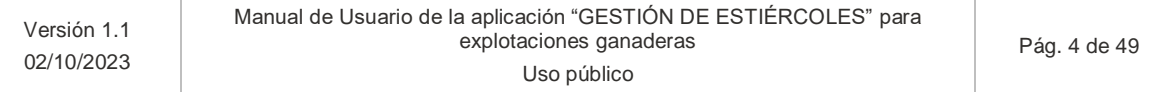

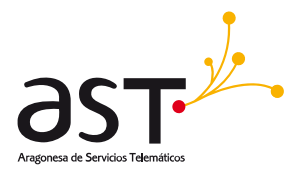

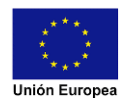

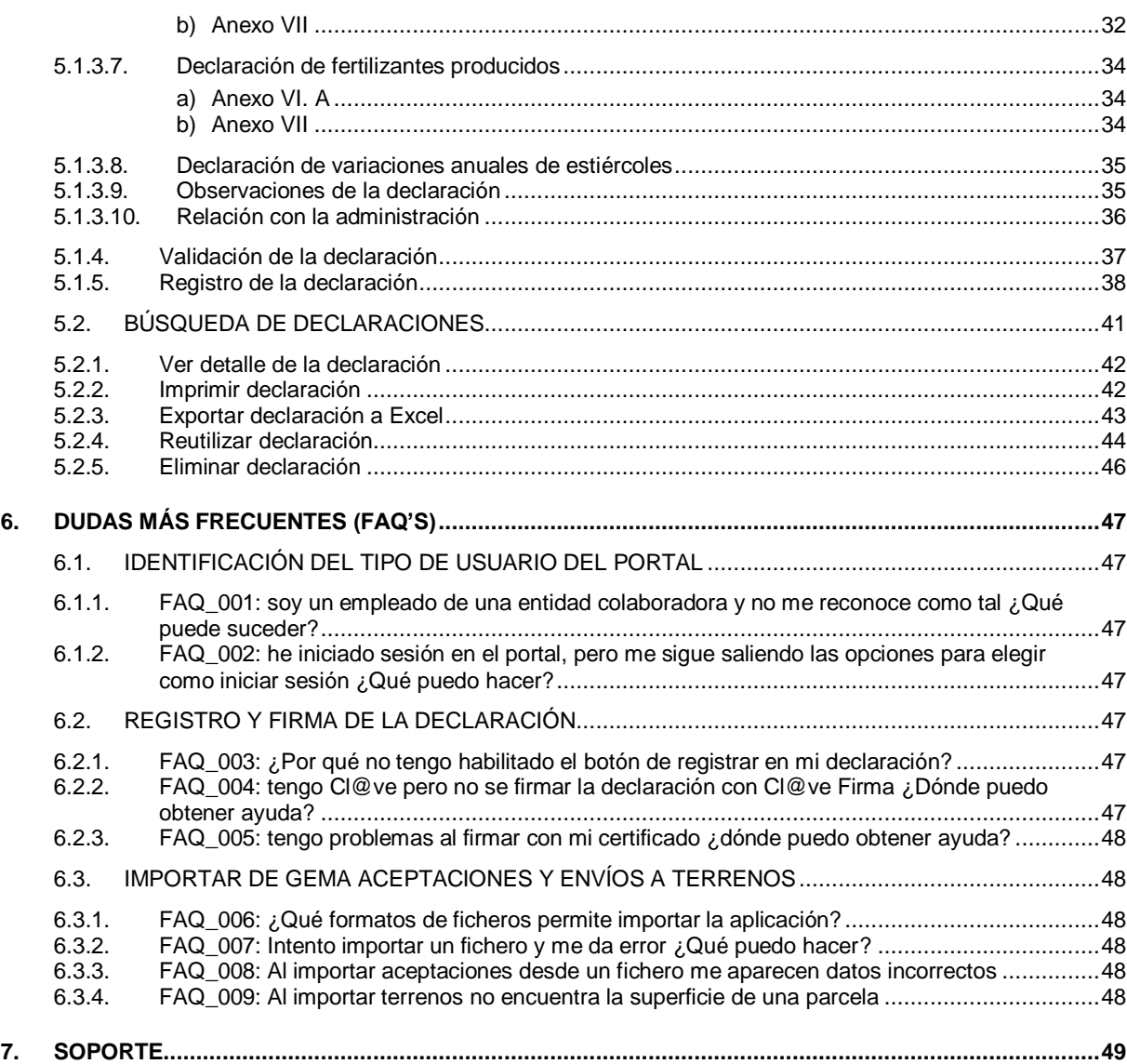

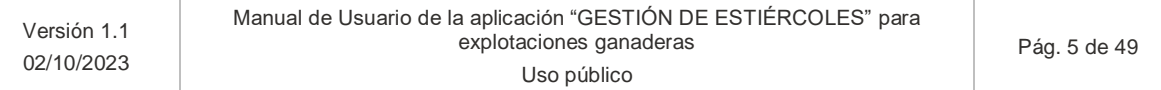

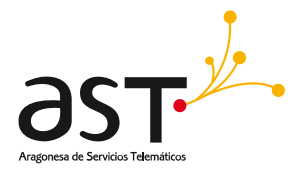

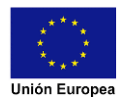

# <span id="page-5-0"></span>**1. Acceso a la herramienta**

El acceso al portal requiere una identificación electrónica por parte del usuario. Esta identificación se puede realizar mediante **DNIe - certificado electrónico, Pin 24h, Cl@ve Permanente** ó identificación europea con eI **NIE**.

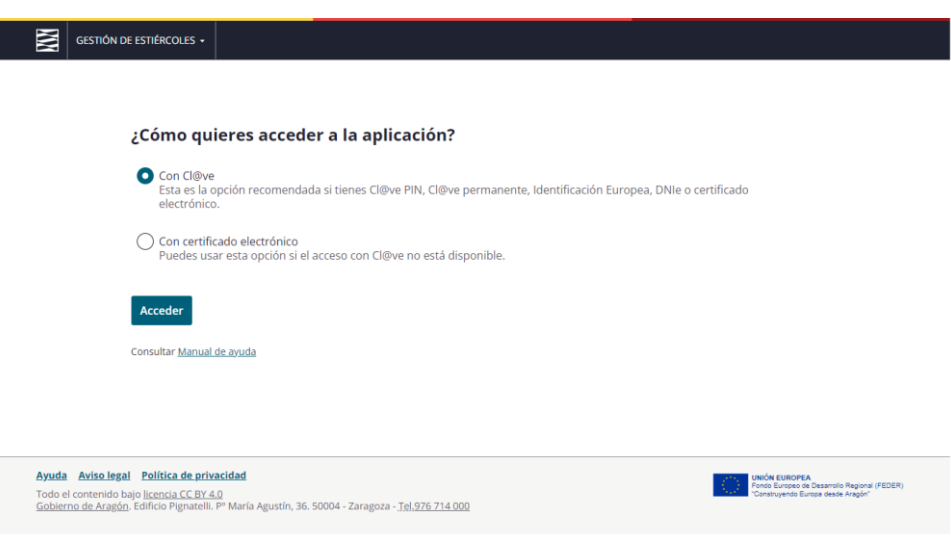

# <span id="page-5-1"></span>**1.1. Acceso a la plataforma Cl@ve**

Cl@ve es un sistema orientado a unificar y simplificar el acceso electrónico de los ciudadanos a los servicios públicos. Su objetivo principal es que el ciudadano pueda identificarse ante la Administración mediante claves concertadas (usuario más contraseña), sin tener que recordar claves diferentes para acceder a los distintos servicios. Mediante esta plataforma podrás elegir distintos métodos de identificación:

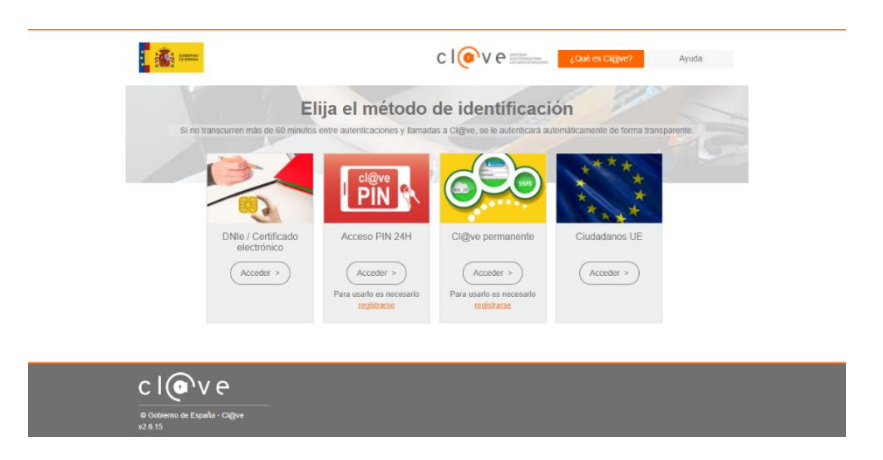

#### Fondo Europeo de Desarrollo Regional (FEDER) - *"Construyendo Europa desde Aragón"*

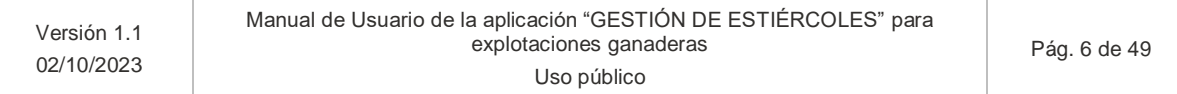

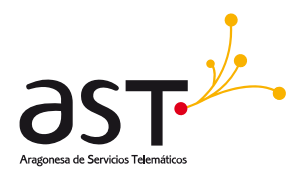

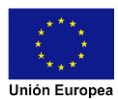

### <span id="page-6-0"></span>**1.1.1. DNIe/Certificado electrónico**

Seleccionando tu certificado electrónico instalado en el navegador o tarjeta criptográfica podrás acceder a la herramienta

### <span id="page-6-1"></span>**1.1.2. Cl@ve Pin 24h**

Cl@ve Pin 24h es una forma de realizar trámites por Internet con una validez limitada en el tiempo y que se puede renovar cada vez que necesitemos. Este sistema de identificación electrónica está basado en el uso de un código elegido por el usuario y un PIN comunicado al teléfono mediante la app Cl@ve PIN o con un mensaje SMS. Para su uso se debe estar registrado en el sistema de Cl@ve.

### <span id="page-6-2"></span>**1.1.3. Cl@ve Permanente**

Cl@ve Permanente es un sistema de autenticación diseñado para personas que necesitan acceder frecuentemente a los servicios electrónicos de la Administración. Se basa en el uso de un código de usuario, su DNI o NIE, y de una contraseña que se establece en el proceso de activación y que sólo debe ser conocida por ti. Para acceder al proceso de activación es necesario que previamente te hayas registrado en el sistema. Para su uso se debe estar registrado en el sistema de Cl@ve.

### <span id="page-6-3"></span>**1.1.4. Identificación europea con eI DNI extranjero**

Este sistema facilita la aceptación del DNI electrónico en servicios de Administración Electrónica de otras administraciones europeas, así como la identificación de ciudadanos europeos en servicios públicos españoles utilizando un medio de identificación de su país de origen.

### <span id="page-6-4"></span>**1.2. Acceso mediante certificado electrónico**

Mediante esta opción podrás acceder a la herramienta seleccionando tu certificado electrónico instalado en el navegador o tarjeta criptográfica.

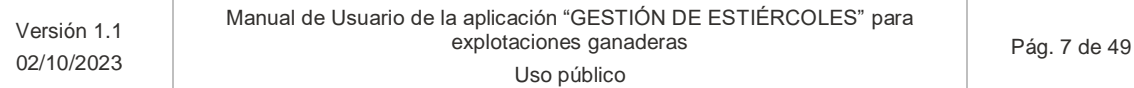

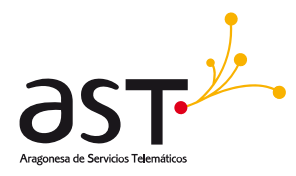

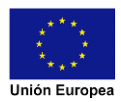

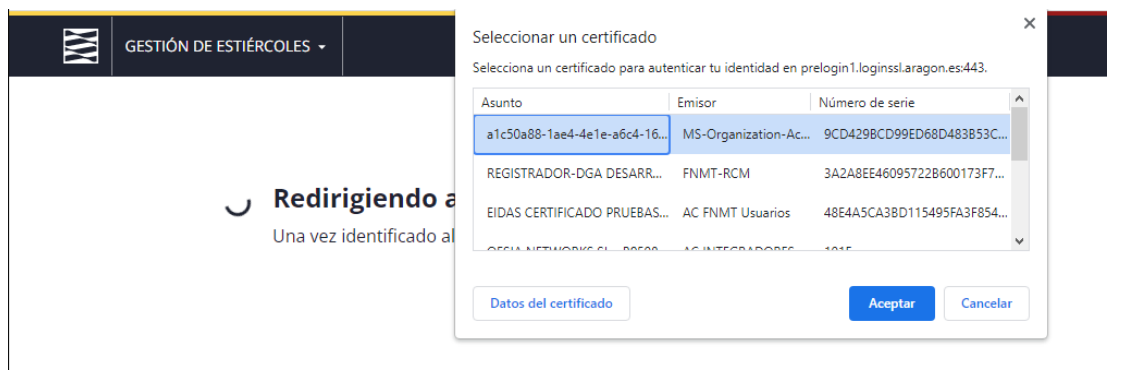

Si tienes problemas durante tu identificación electrónica o dudas sobre cómo realizar los trámites para obtener tu certificado electrónico o claves, consulta el apartado de Dudas frecuentes al final del documento.

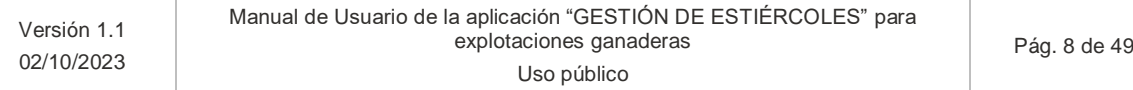

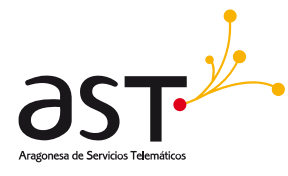

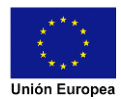

# <span id="page-8-0"></span>**2. Cierre de sesión**

La identificación en la herramienta de Gestión de Estiércoles tiene "Single Sign On". Single Sign On conocido también como SSO por sus siglas en inglés permite a los usuarios tener acceso a múltiples aplicaciones de administración electrónica de Gobierno de Aragón ingresando solo con una cuenta. Es decir, una vez identificado en esta herramienta podríamos acceder a otros portales de Gobierno de Aragón sin necesidad de volver a identificarnos. Esta identificación permanece activa durante un tiempo determinado (4h) y continúa activa, aunque se cierre el navegador. Es por ello que es muy importante cerrar la sesión una vez que terminemos de trabajar en la herramienta.

Para cerrar sesión, pulsaremos el botón salir del desplegable del perfil de usuario en la cabecera de la herramienta.

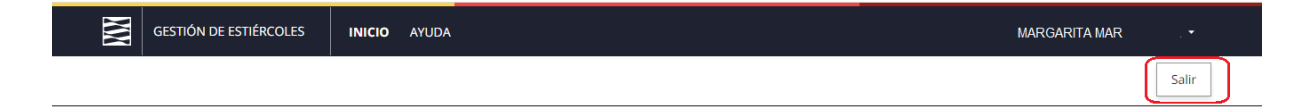

#### Fondo Europeo de Desarrollo Regional (FEDER) - *"Construyendo Europa desde Aragón"*

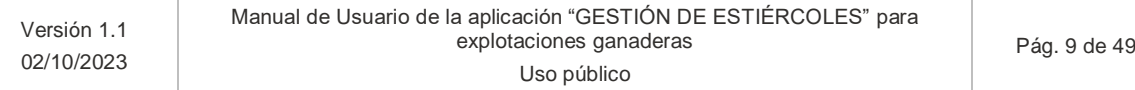

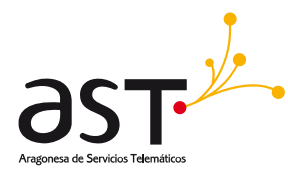

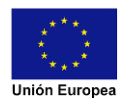

# <span id="page-9-0"></span>**3. Tipos de usuario**

Los tipos de usuario que contempla la herramienta son los siguientes:

# <span id="page-9-1"></span>**3.1. Entidad colaboradora**

El acceso a la herramienta como entidad colaboradora se podrá realizar de dos maneras:

- Mediante un c**ertificado de representación de persona jurídica** que identifique a la entidad colaboradora.
- Mediante un **método de identificación electrónica del empleado** de la entidad colaboradora (certificado/Cl@ve Pin/Cl@ve Permanente) . La entidad colaboradora previamente debe haber enviado el registro de empleados a los que permite el acceso para poder realizar declaraciones.

# <span id="page-9-2"></span>**3.2. Propietario de explotación ganadera**

Para poder acceder mediante centro gestor de estiércoles tendrá que poseer un método de **identificación electrónica que identifique a la explotación ganadera** (certificado/Cl@ve Pin/Cl@ve Permanente).

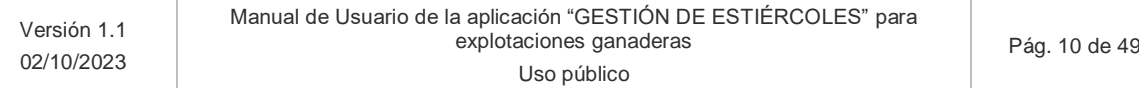

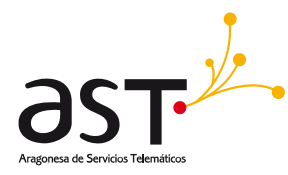

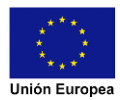

# <span id="page-10-0"></span>**4. Estados por los que pasa una declaración**

En este apartado se va a explicar qué pasos se deben de realizar para realizar una declaración y en qué estado se encuentra dependiendo de los pasos pendientes:

- **Declaración iniciada**. La declaración ha comenzado a confeccionarse por el usuario, pero aún está en borrador.
- **Declaración completa**. La declaración tiene todos los campos rellenos y se ha validado que todos son correctos. Aún está en borrador ya que falta firmarla y registrarla. Admite modificar los datos de la declaración, aunque el usuario tendrá que volver a validar que sean correctos.
- **Declaración registrada**. La declaración se ha validado y registrado telemáticamente. Está finalizada y ya no admite cambios de datos.
- **Declaración sustituida**. Es una declaración registrada, y que posteriormente se ha registrado otra declaración en la misma campaña, para la misma explotación. Esta pasará a estado sustituida y la última será la del estado registrada.
- **Declaración registrada extraordinariamente**. La declaración se ha validado y registrado telemáticamente en periodo extraordinario. Está finalizada y ya no admite cambios de datos.
- **Declaración sustituida extraordinariamente.** Es una declaración registrada extraordinariamente, y que posteriormente se ha registrado otra declaración en la misma campaña, para la misma explotación. Esta pasará a estado sustituida extraordinariamente y la última será la del estado registrada extraordinariamente.
- **En adelante se contemplará el estado "Registrada" para los estados "Registrada" y "Registrada extraordinariamente". Si hay diferencias se especificará en el sitio correspondiente.**
- **En adelante se contemplará el estado "Sustituida" para los estados "Sustituida" y "Sustituida extraordinariamente". Si hay diferencias se especificará en el sitio correspondiente.**

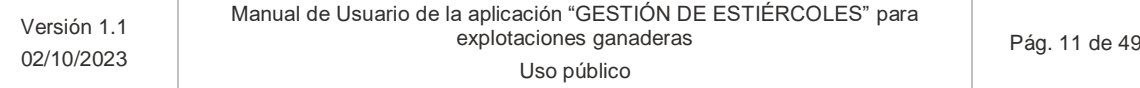

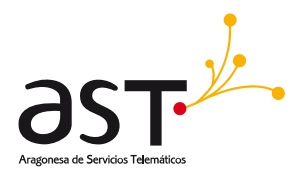

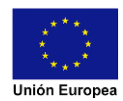

# <span id="page-11-0"></span>**5. Funcionalidades de la herramienta**

# <span id="page-11-1"></span>**5.1. Nueva declaración de una explotación ganadera**

Video explicativo:

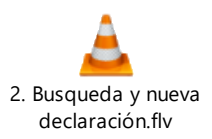

Para dar de alta una nueva declaración pulsaremos sobre el botón **NUEVA DECLARACIÓN** de la pantalla inicial.

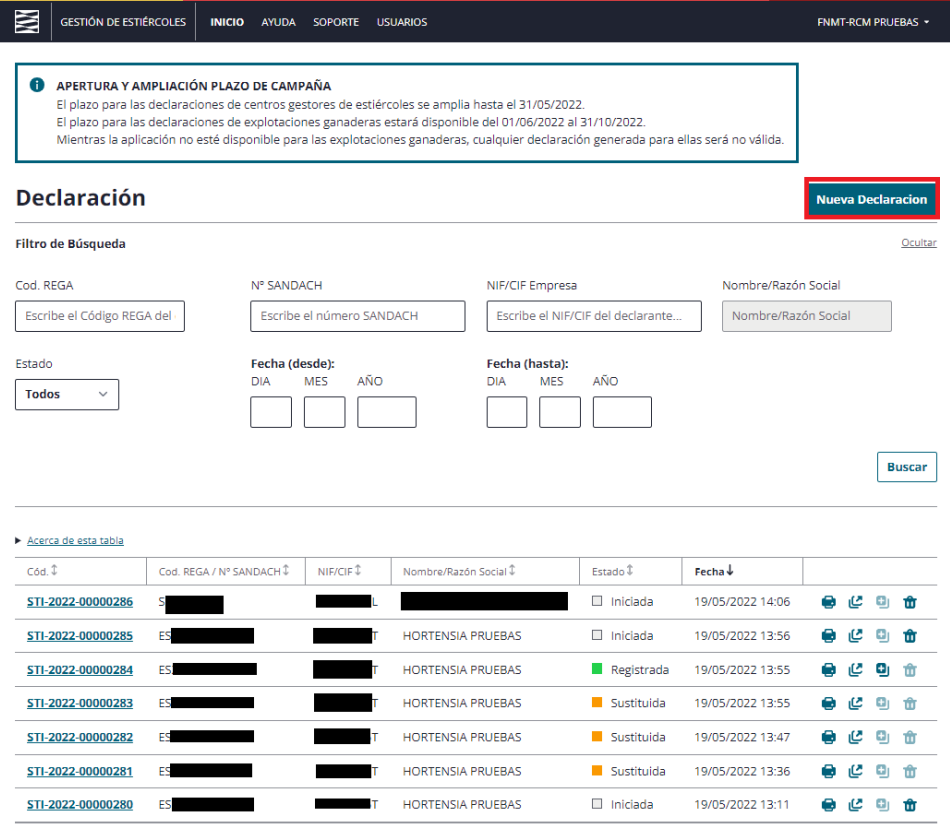

Selecciona una página para cargar datos

Una vez pulsada la acción, nos aparecerá una pantalla para seleccionar las diferentes explotaciones asociadas que se pueden declarar.

#### Fondo Europeo de Desarrollo Regional (FEDER) - *"Construyendo Europa desde Aragón"*

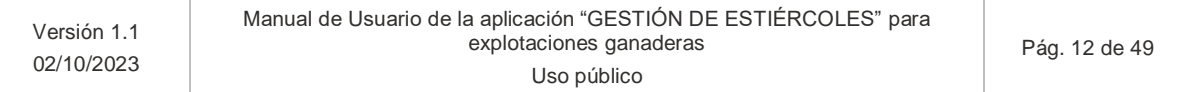

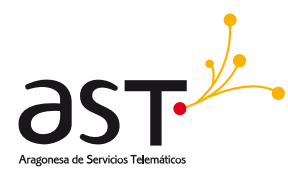

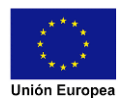

### <span id="page-12-0"></span>**5.1.1. Selección de explotación ganadera**

#### **5.1.1.1. Usuario entidad colaboradora**

<span id="page-12-1"></span>Seleccionamos "Declaración de una explotación", ingresamos el NIF/CIF de la explotación y pulsamos **BUSCAR**. En ese momento nos aparecerán las explotaciones del ganadero.

Si las explotaciones no están representadas por la entidad colaboradora nos aparecerá un mensaje informativo que tendremos que aceptar y nos dejará continuar con la declaración.

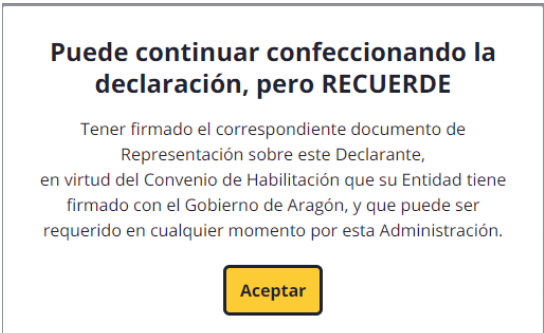

Seleccionamos la explotación ganadera (solamente podremos seleccionar una explotación por declaración) y pulsamos sobre el botón **DECLARAR**. En este momento se crea la declaración en **estado iniciada** y nos lleva a la pantalla principal de esta nueva declaración.

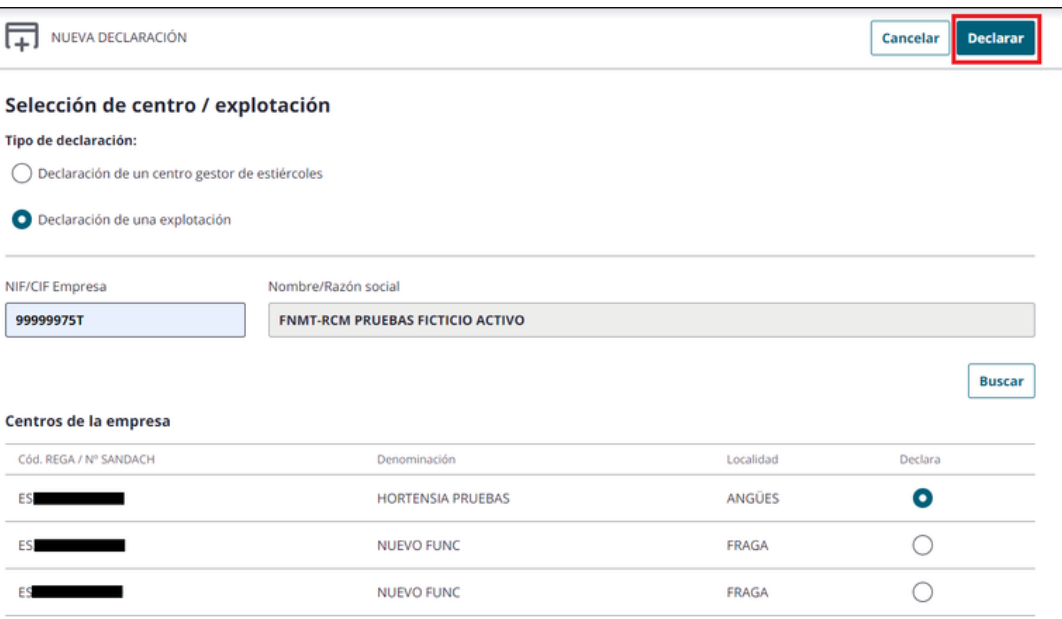

#### Fondo Europeo de Desarrollo Regional (FEDER) - *"Construyendo Europa desde Aragón"*

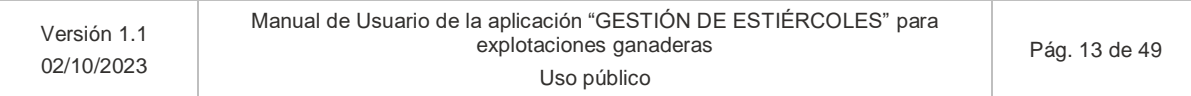

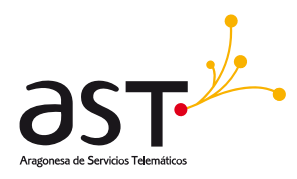

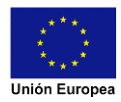

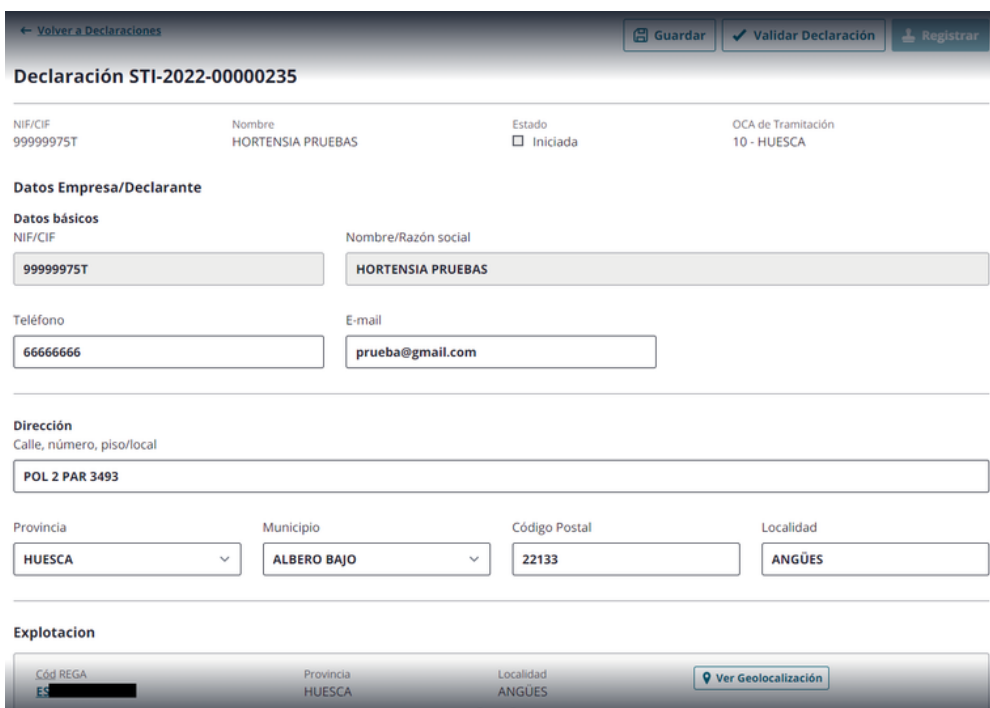

### **5.1.1.2. Propietario de la explotación ganadera**

<span id="page-13-0"></span>Tras pulsar **NUEVA DECLARACIÓN** nos aparecerá una pantalla con las explotaciones que podemos declarar:

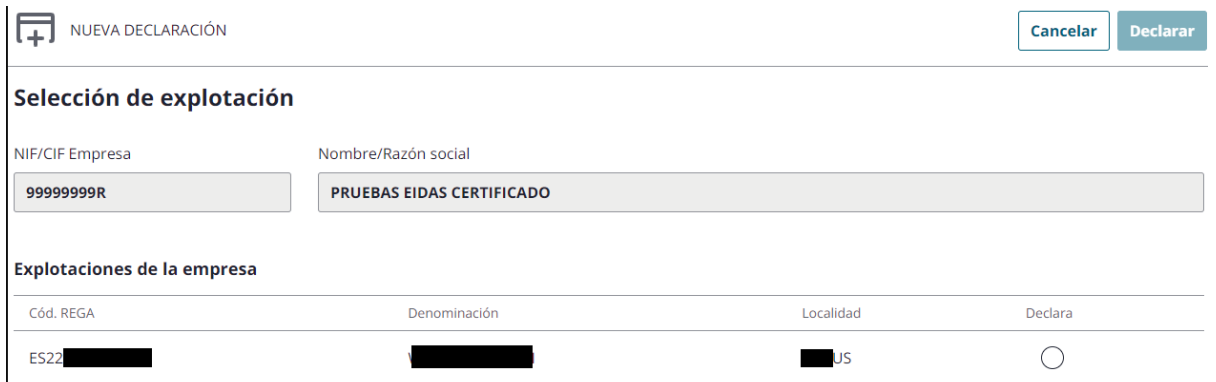

Seleccionamos la explotación que queremos declarar (solamente podremos seleccionar una explotación por declaración) y pulsamos sobre el botón **DECLARAR**. En este momento se crea la declaración en estado iniciada y nos lleva a la pantalla principal de esta nueva declaración.

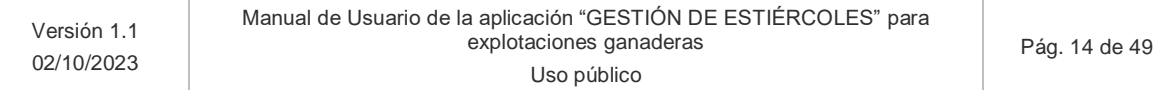

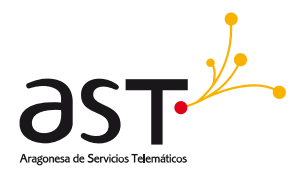

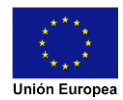

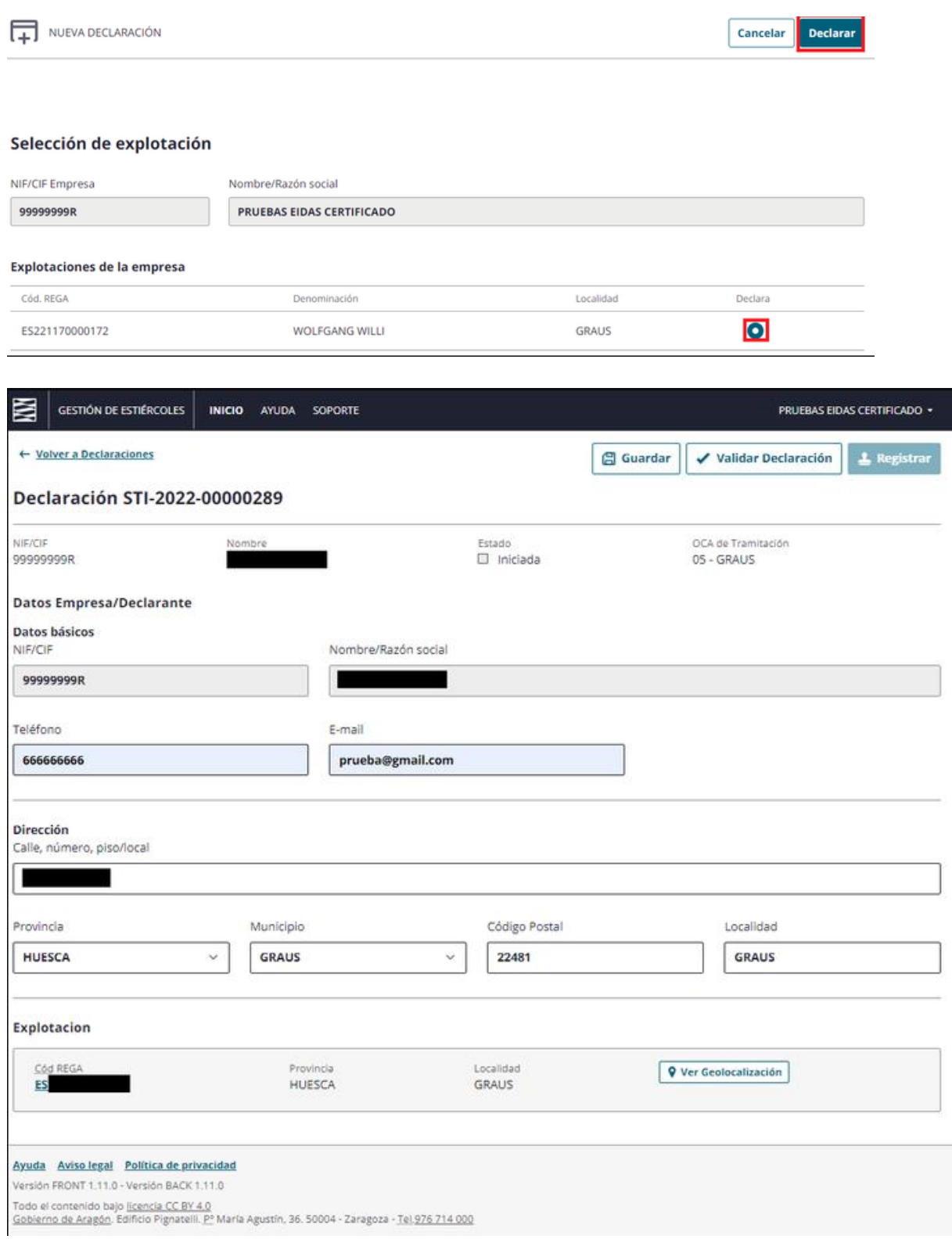

### Fondo Europeo de Desarrollo Regional (FEDER) - *"Construyendo Europa desde Aragón"*

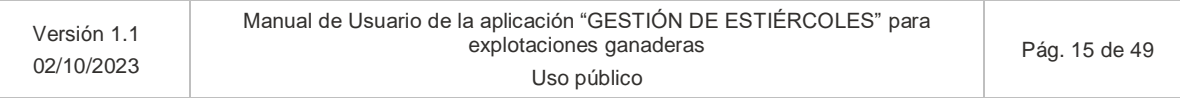

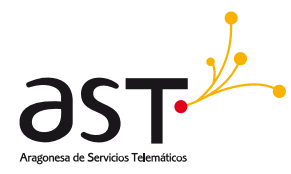

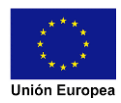

**Tanto para usuarios que sean entidades colaboras o explotaciones ganaderas en caso de haber más de una campaña abierta al mismo tiempo, aparecerá un seleccionable de la campaña a la que se le desea generar una declaración con las diferentes opciones:**

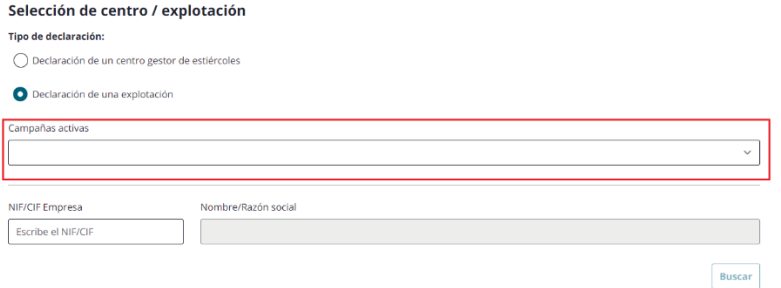

### <span id="page-15-0"></span>**5.1.2. Datos generales de la declaración**

Video explicativo (primera mitad):

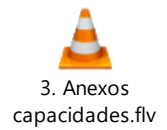

En la pantalla de los datos generales de la declaración se nos mostrará la siguiente información:

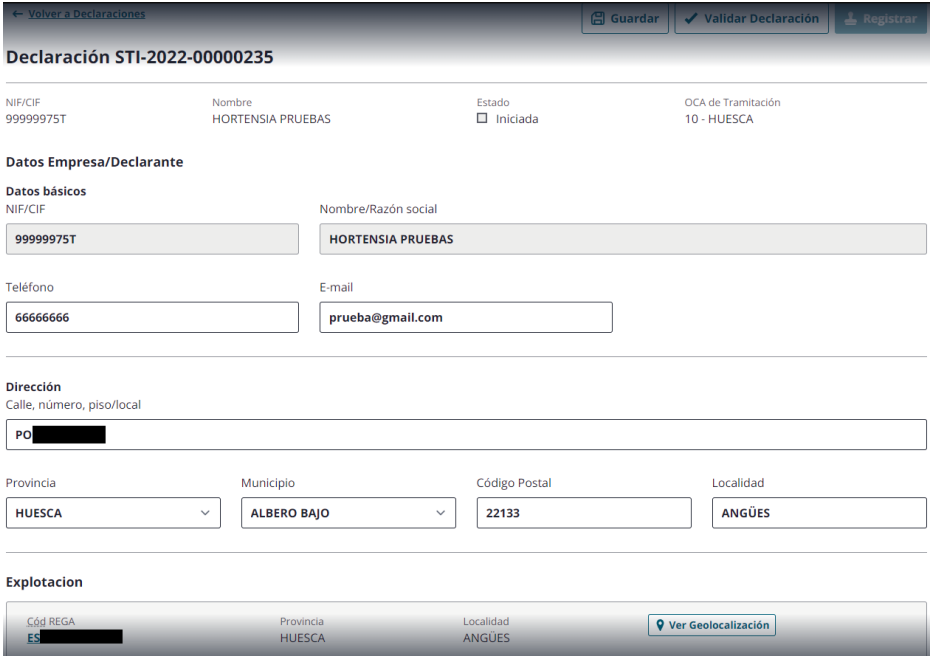

#### Fondo Europeo de Desarrollo Regional (FEDER) - *"Construyendo Europa desde Aragón"*

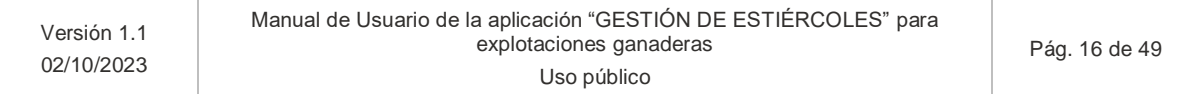

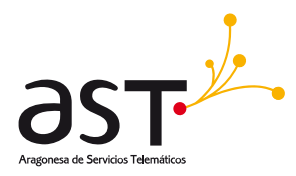

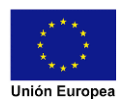

- Datos de la empresa declarante: esta información vendrá ya rellena según los datos de identificación para explotaciones ganaderas o según la explotación seleccionada en caso de realizar la declaración una entidad colaboradora. El usuario solamente podrá modificar los datos de teléfono o email.
- **Dirección del declarante:** esta información vendrá ya rellena según los datos que la herramienta tiene almacenados, pero podrá ser cambiada por el usuario.
- **Datos del representante:** en el caso de que la explotación ganadera esté realizando su propia declaración y acceda con un certificado de representante de persona jurídica, aparecerán sus datos en este apartado.
- NOTA: En el caso de que la declaración esté siendo realizada por una entidad colaboradora, la herramienta almacena internamente la entidad y el empleado que está creando la declaración.
	- Explotación: datos de la explotación a declarar.

### **5.1.2.1. Guardar cambios de datos generales**

<span id="page-16-0"></span>Si el usuario desea modificar algún dato general, deberá pulsar el botón **GUARDAR** para que los nuevos datos queden almacenados.

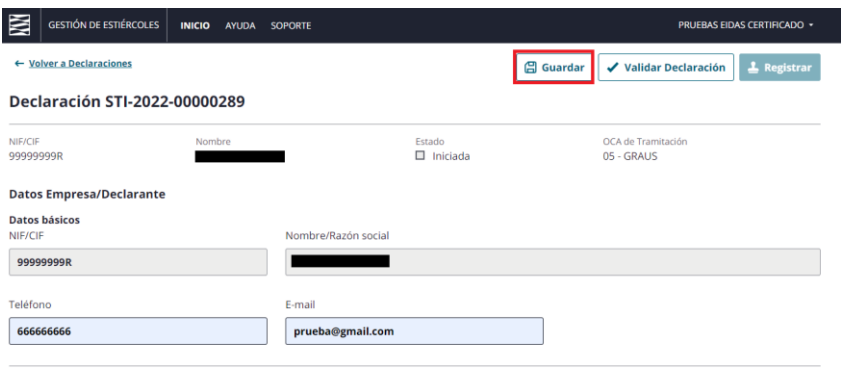

### **5.1.2.2. Ver geolocalización**

<span id="page-16-1"></span>Si se desea revisar la localización de la explotación ganadera deberemos de ir al detalle de la declaración y clicar sobre el botón con el texto "Ver Geolocalización":

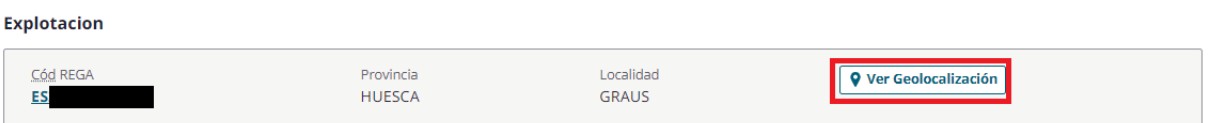

#### Fondo Europeo de Desarrollo Regional (FEDER) - *"Construyendo Europa desde Aragón"*

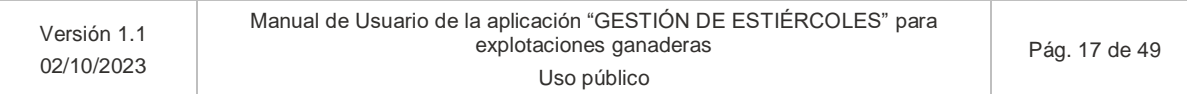

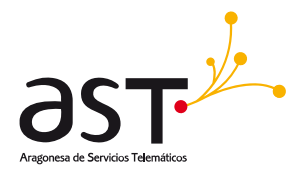

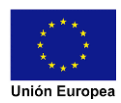

Esto abrirá en otra pestaña la geolocalización de la explotación con google maps con un puntero en las coordenadas registradas:

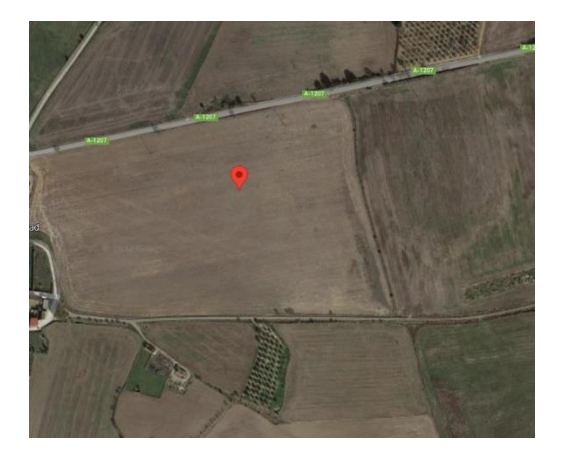

En caso de que la geolocalización no se encuentre disponible aparecerá un mensaje informativo y el botón bloqueado:

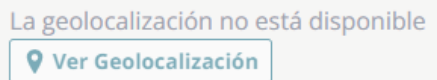

### **5.1.2.3. Ver datos de la declaración de la explotación**

<span id="page-17-0"></span>Para poder ver y rellenar los datos de la declaración de la explotación, deberá pulsar el link del Cod. Rega de la explotación

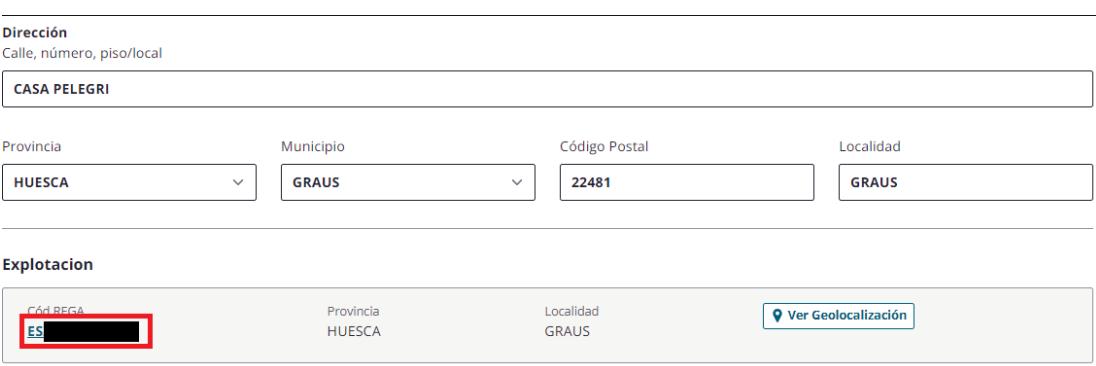

Se nos abrirá una nueva pantalla con los datos de la declaración tal y como se describe en los siguientes puntos.

Fondo Europeo de Desarrollo Regional (FEDER) - *"Construyendo Europa desde Aragón"*

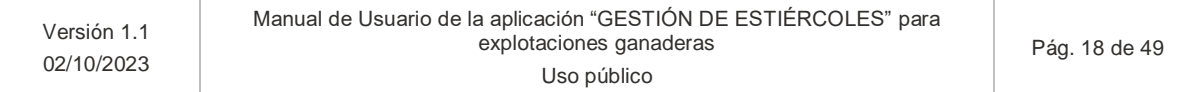

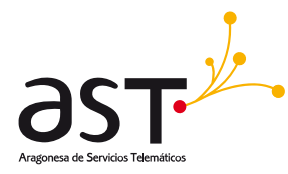

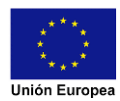

### **5.1.3. Datos de la declaración de la explotación**

<span id="page-18-0"></span>Nos aparecerá la siguiente vista con la pestaña de Anexos marcada y su contenido visible. Si clicamos en las pestañas indicadas en el recuadro rojo podremos ir navegando entre los diferentes apartados para visualizar la información de cada uno.

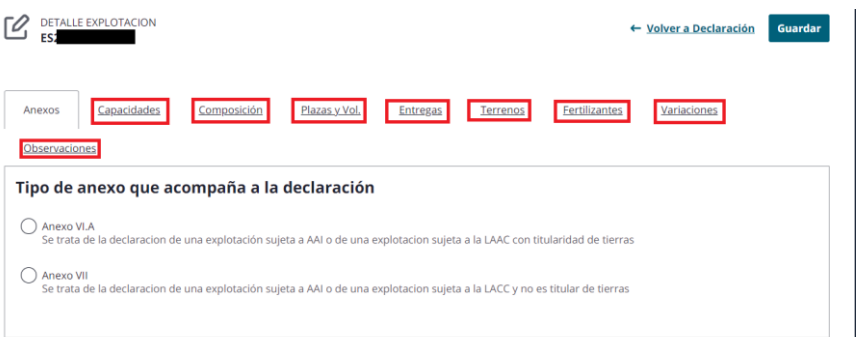

- En la parte superior de la pantalla tenemos en la esquina superior izquierda el REGA de la explotación a la que estamos realizando la declaración.
- En la parte superior derecha tenemos dos botones:
	- o El botón **GUARDAR** el cual guardará la información de todas las pestañas. Se recomienda guardar cada vez que complete la información de una pestaña para evitar perdida de la información indicada. Si se ha guardado correctamente aparecerá el siguiente mensaje:

 $\checkmark$  Declaración guardada Si ya ha terminado puede validar los datos de la declaración en la página principal de la declaración.

o El link de VOLVER A DECLARACIÓN nos llevará a la vista anterior siempre que no haya cambios en la declaración sin guardar. Si se realizó un cambio aparecerá el siguiente mensaje:

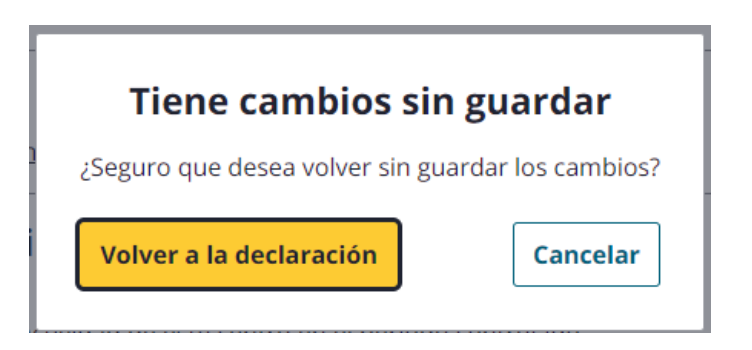

Fondo Europeo de Desarrollo Regional (FEDER) - *"Construyendo Europa desde Aragón"*

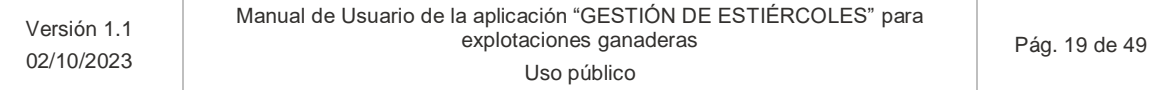

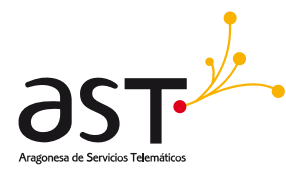

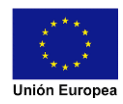

### **5.1.3.1. Selección del anexo a la declaración**

<span id="page-19-0"></span>Video explicativo (segunda mitad):

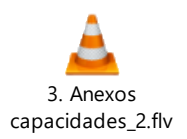

Una vez en la pestaña de anexos tendremos los dos tipos de anexos para explotaciones:

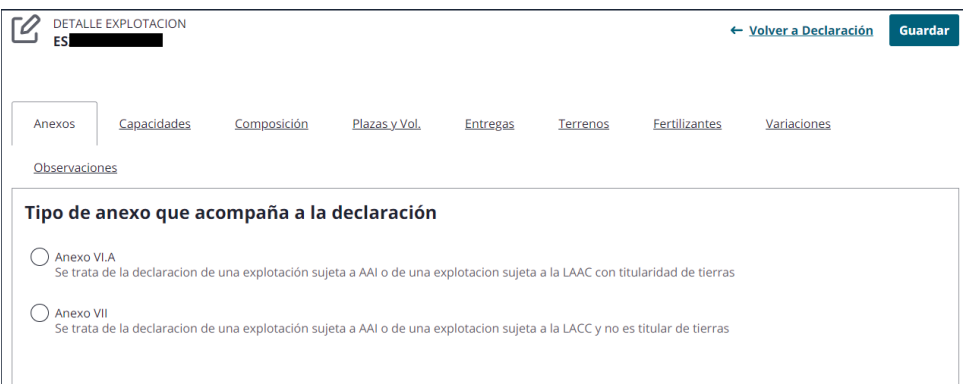

En función del tipo de anexo que se seleccione se bloquearán algunas pestañas o permanecerán desbloqueadas:

- **Anexo VI.A**: Si aún no se ha clicado en ningún anexo y se clica en el VI.A permanecerán todas las pestañas desbloqueadas. En caso de haber clicado en el anexo VII y luego en el Anexo VI.A se desbloquearán todas las pestañas.
- **Anexo VII:** Si se clica en el Anexo VII se bloquearán las pestañas que no correspondan rellenar:

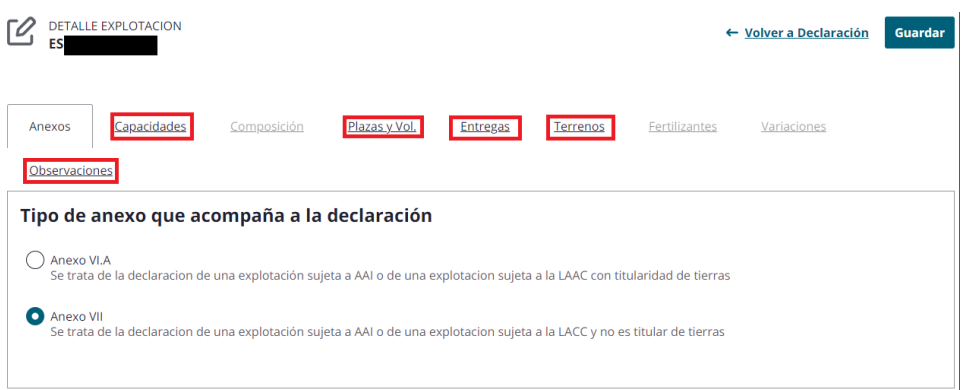

#### Fondo Europeo de Desarrollo Regional (FEDER) - *"Construyendo Europa desde Aragón"*

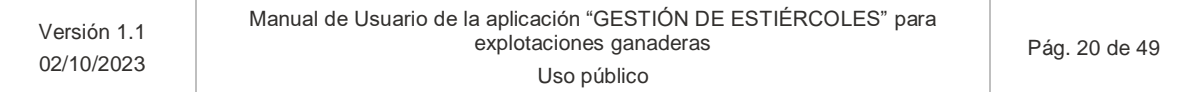

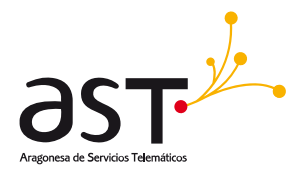

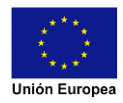

Si se cambia de un tipo de anexo a otro aparecerá el siguiente popup:

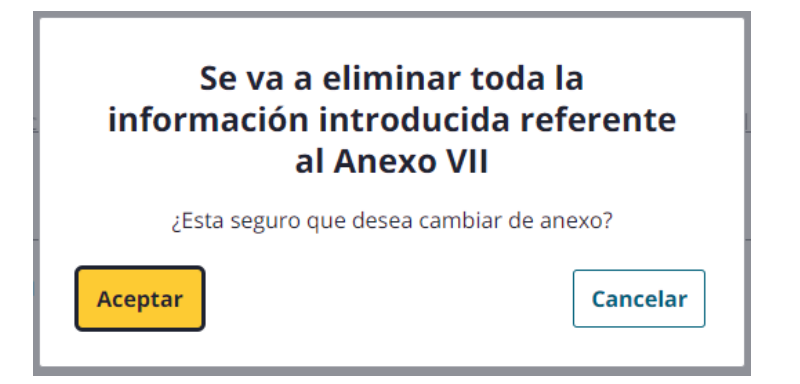

- Si se clica en **Aceptar** se procederá al cambio de anexo y a eliminar la información adicional añadida.
- Si se clica en **Cancelar** se procederá a cerrar el popup y no se realizarán cambios de anexo ni eliminado de la información.

#### **5.1.3.2. Capacidades de una explotación**

<span id="page-20-0"></span>En esta pestaña podemos ver la capacidad y las diferentes categorías de los animales que tiene la explotación a declarar:

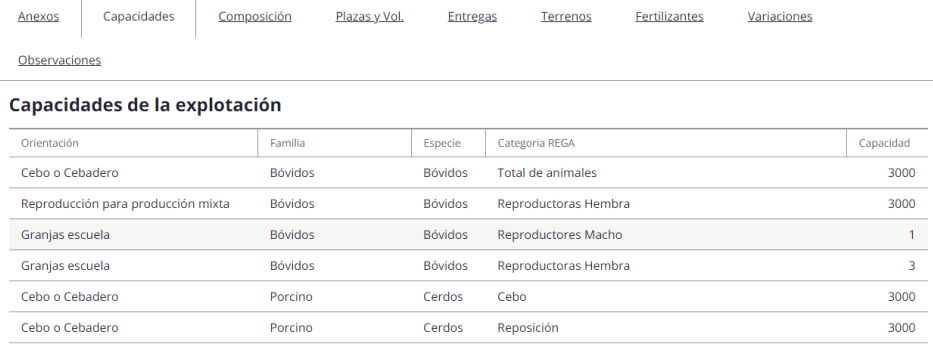

Esta pestaña es informativa y aparecerán tantas categorías como tenga registradas. Se recogerá la media anual de animales de esa categoría REGA.

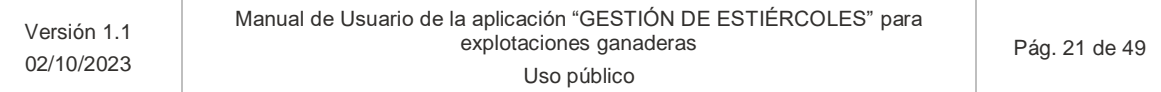

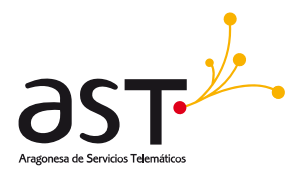

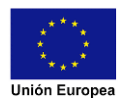

### **5.1.3.3. Declaración de análisis de la composición química de los estiércoles**

<span id="page-21-0"></span>Video explicativo:

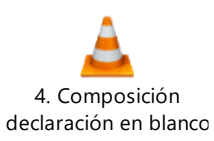

### <span id="page-21-1"></span>**a) Anexo VI. A**

Una vez en composición tendremos las siguientes opciones:

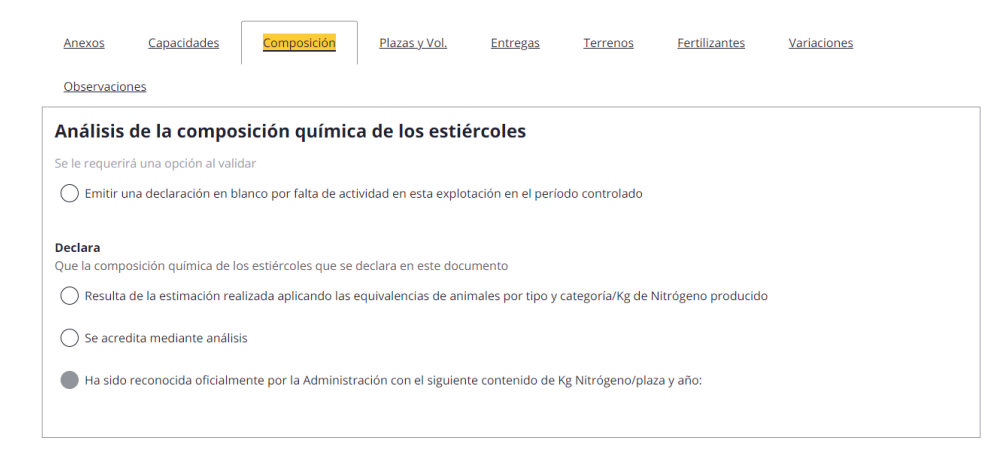

Si queremos realizar una declaración, pero durante el año de campaña no se ha tenido actividad se podrá pulsar el radio button donde indica "Emitir una declaración en blanco…" el cual nos permite declarar en blanco sin tener que rellenar más información que las observaciones, las cuales serán obligatorias al momento de validar la declaración.

Por otro lado, si queremos declarar la composición química de los estiércoles, en función del radio button indicado se desplegarán más opciones y se cerrarán las otras opciones marcadas. Dependiendo de la opción elegida se realizará el cálculo de N/plaza de diferente manera, indicaremos la diferencia en el siguiente apartado.

Si indicamos la opción "Resulta de la estimación realizada aplicando las equivalencias de animales por tipo y categoría / Kg de Nitrógeno producido", los valores en la pestaña siguiente plazas y volúmenes se tomarán de las estimaciones en KG/PLAZA/AÑO que recoge el anexo del Decreto.

Si indicamos la segunda opción se desplegarán dos nuevas opciones donde se deberá de indicar la metodología utilizada por la propia explotación, o en cambio, si se ha realizado en un laboratorio externo, se han de indicar los datos del mismo:

#### Fondo Europeo de Desarrollo Regional (FEDER) - *"Construyendo Europa desde Aragón"*

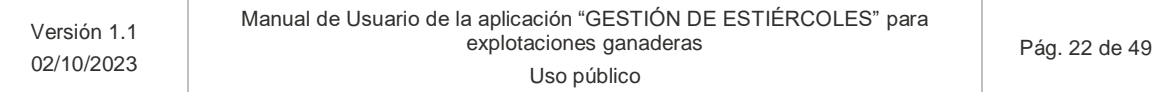

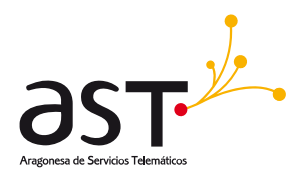

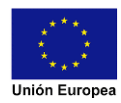

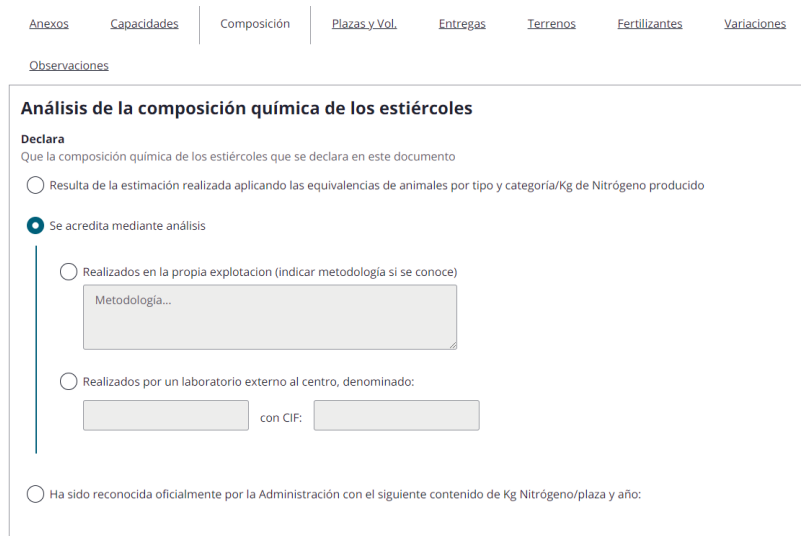

### <span id="page-22-0"></span>**b) Anexo VII**

<span id="page-22-1"></span>Aparecerá bloqueada la pestaña y no será necesaria indicarla.

# **5.1.3.4. Declaración de plazas y volúmenes**

Video explicativo:

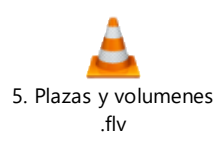

### <span id="page-22-2"></span>**a) Anexo VI. A**

Esta pestaña se compone de dos partes, la primera se debe de rellenar las plazas de las categorías animales y el estiércol generado, y la segunda parte con información sobre los volúmenes almacenados en la explotación.

### Fondo Europeo de Desarrollo Regional (FEDER) - *"Construyendo Europa desde Aragón"*

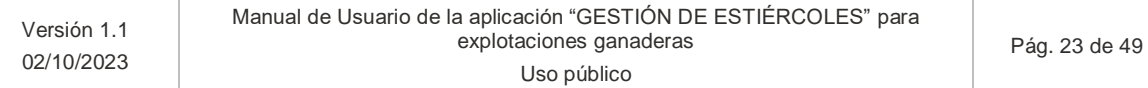

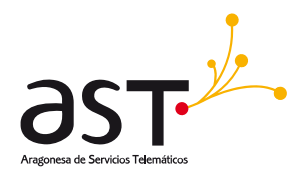

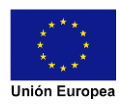

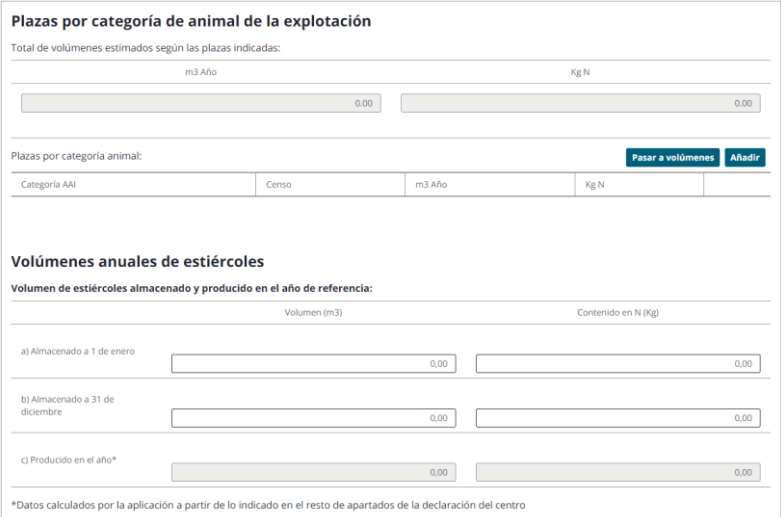

### - **Sección para plazas**

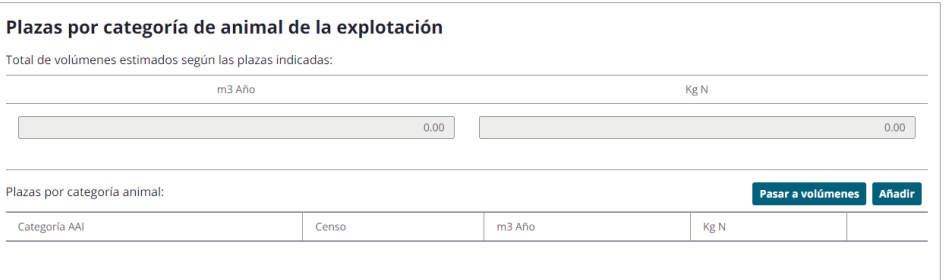

o **Añadir:** con esta opción podremos añadir la información de cada categoría, se abrirá el siguiente popup:

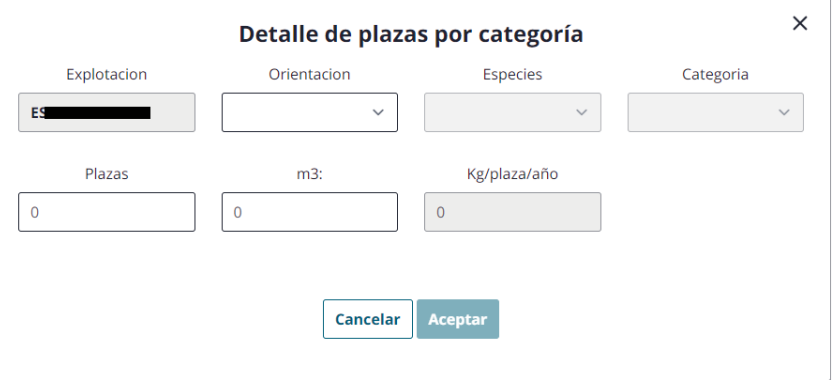

**\*m3**: son los m3 de estiércol.

**\*Kg/plaza/año**: son los kg de N/plaza/año.

Fondo Europeo de Desarrollo Regional (FEDER) - *"Construyendo Europa desde Aragón"*

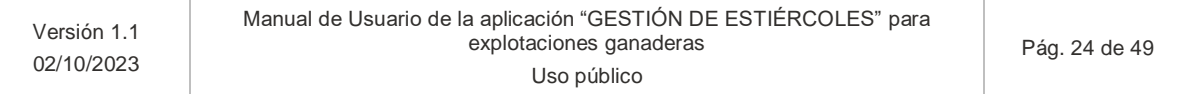

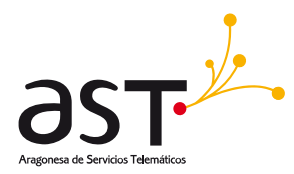

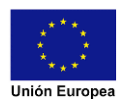

- **Aceptar:** Se desbloqueará una vez se indiquen todos los datos correctamente y añadirá la plaza al listado. Se debe cerrar el popup.
- **Cancelar:** Se cerrará el popup.

Una vez añadida una plaza se podrán realizar las siguientes opciones:

- **Editar:** se podrán editar las plazas indicadas en el botón del lápiz en cada una de las filas
- **Eliminar:** se podrán eliminar las plazas indicadas en el botón de la papelera en cada una de las filas

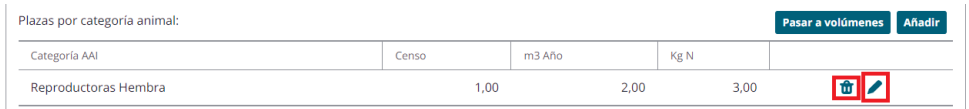

### <span id="page-24-0"></span>**Primera opción de pestaña composición (Anexo VI.A)**

Si clicamos en la primera opción se desbloquearán todas las opciones conforme se rellenan los datos excepto el Kg N/plaza/año que se auto-calculará una vez se clique en Aceptar. Los m3 de estiércol generado por la explotación se podrán adecuar más a la realidad.

### <span id="page-24-1"></span>**Segunda opción de pestaña composición (Anexo VI.A)**

Si clicamos en la segunda opción (independientemente de la sub-opción elegida en dicho apartado, se desbloquearán todas las opciones conforme se rellenan los datos). Los m3 de estiércol y los KG de N/plaza/año generado por la explotación se podrán adecuar a la realidad.

### <span id="page-24-2"></span>**Tercera opción de pestaña composición (Anexo VI.A)**

Si clicamos en la tercera opción se desbloquearán todas las opciones conforme se rellenan los datos excel el Kg N/plaza/año que se auto-calculará con el valor introducido en el campo de la tercera opción de la pestaña composición una vez se clique en Aceptar. Los m3 de estiércol generado por la explotación se podrán adecuar más a la realidad.

#### <span id="page-24-3"></span>**Anexo VII**

Esta parte no será visible para los usuarios que declaren este anexo.

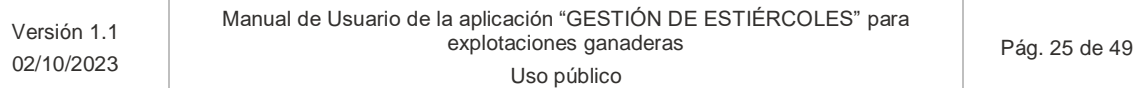

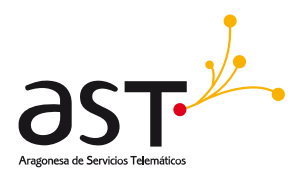

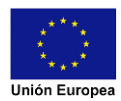

o Pasar a Volúmenes: una vez indicada las plazas y volúmenes generados por las diferentes categorías se tendrá que clicar en dicho botón para indicar en el apartado de volúmenes y en el resumen de volumen y nitrógeno.

#### - **Sección para Volúmenes**

Aquí se deberán de informar los volúmenes de la explotación. Los apartados A) y B) se rellenarán de forma manual por el usuario, mientras que el apartado C) es la sumatoria de las plazas indicadas, además, para indicarlo en dicho apartado se deberá clicar en el botón anteriormente mencionado "Pasar a volúmenes".

Los campos a rellenar por el usuario deberán de indicarse al menos con valores a 0, no podrán quedar vacíos.

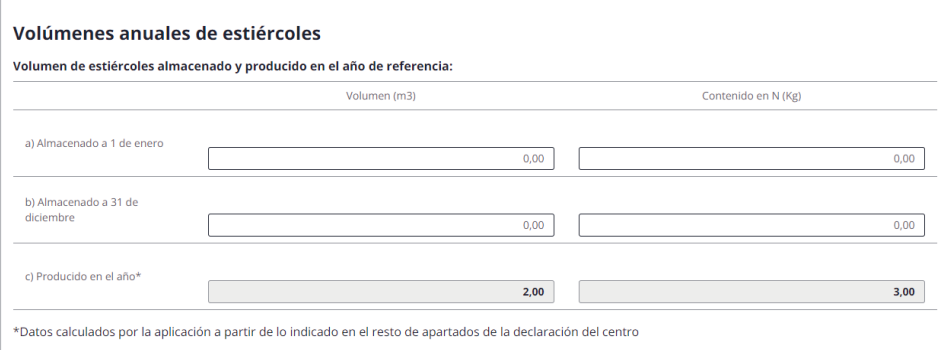

### <span id="page-25-0"></span>**b) Anexo VII**

Para las declaraciones con el anexo VII solo será necesario rellenar el volumen producido en el año y el contenido de N/Kg de estiércol:

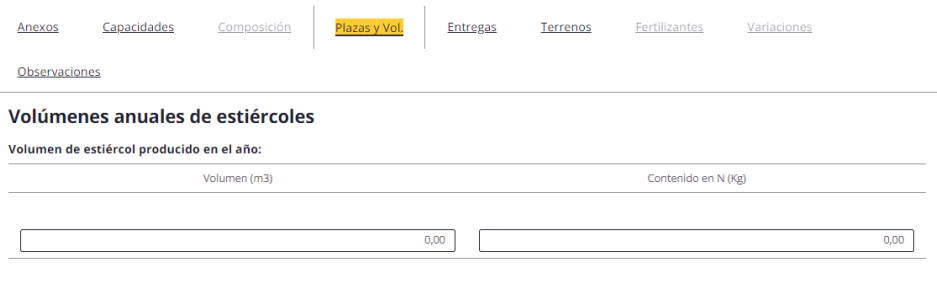

#### Fondo Europeo de Desarrollo Regional (FEDER) - *"Construyendo Europa desde Aragón"*

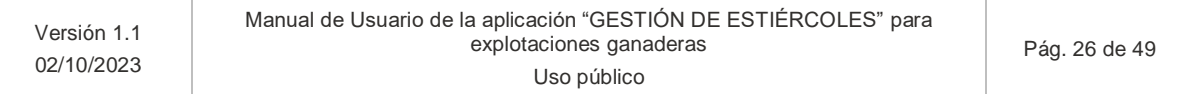

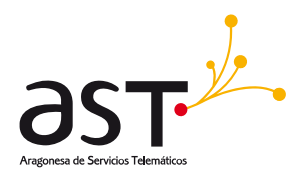

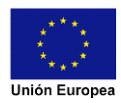

### **5.1.3.5. Declaración de entregas a otras personas físicas o jurídicas autorizadas**

<span id="page-26-0"></span>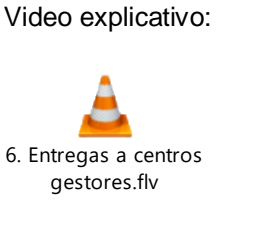

Si entramos en la pestaña Entregas saldrá el siguiente contenido:

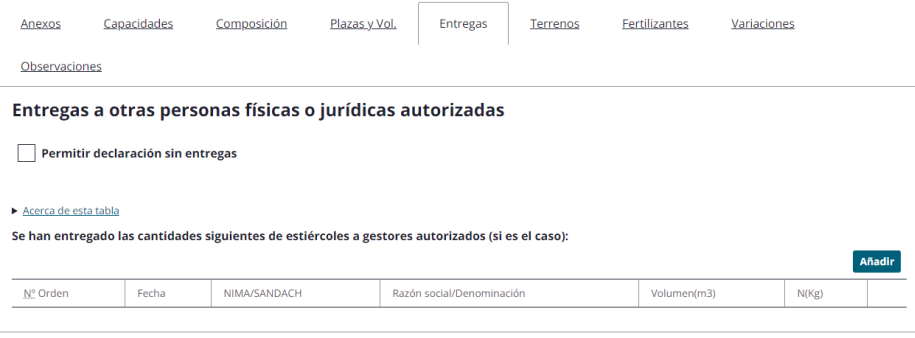

- **Permitir declaración sin entregas**. Al pulsar está opción, si se han indicado entregas previamente, nos saltará un popup informativo indicando que se eliminarán las entregas existentes si así se desea o cancelar la acción:

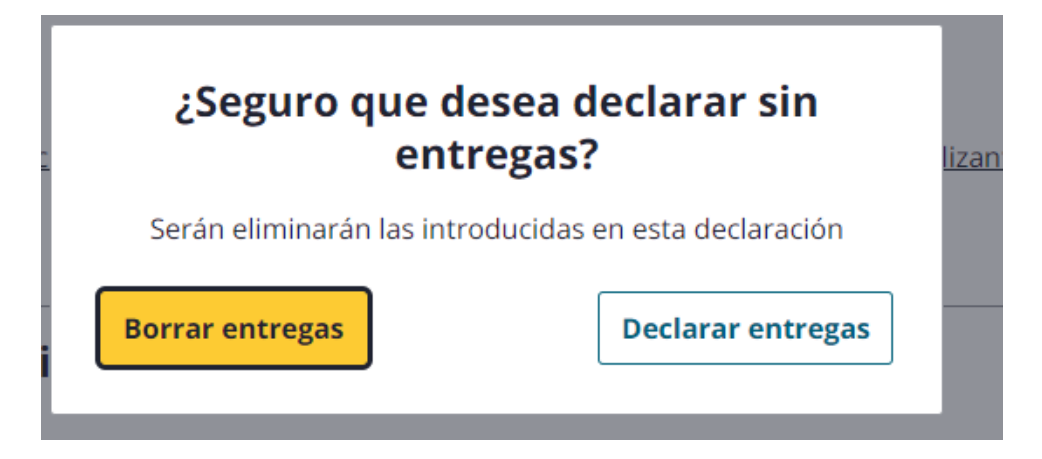

- En cambio, si deseamos insertar Entregas pulsaremos en AÑADIR:

Fondo Europeo de Desarrollo Regional (FEDER) - *"Construyendo Europa desde Aragón"*

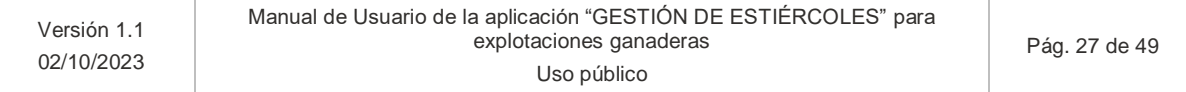

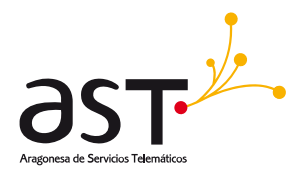

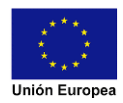

Aparecerá un listado de campos en blanco que se deberán de ir rellenando a mano Una vez rellenos todos los campos de forma correcta se desbloqueará el botón de AÑADIR AL LISTADO para añadir la aceptación a la lista. En función del anexo seleccionado habrá unos campos u otros a rellenar:

### <span id="page-27-0"></span>**a) Anexo VI.A:**

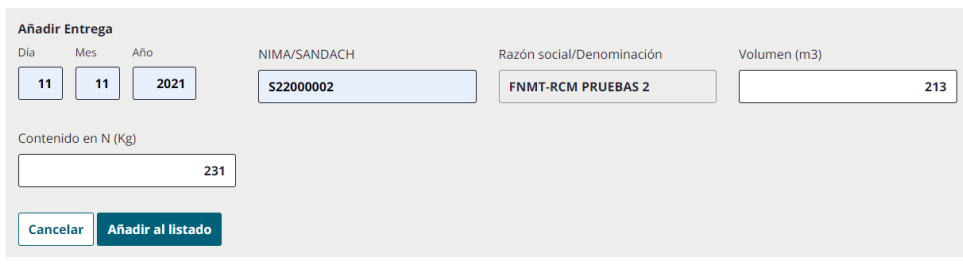

### <span id="page-27-1"></span>**b) Anexo VII:**

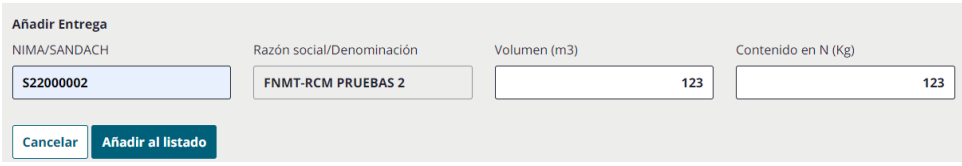

\*En caso de que se encuentre el centro gestor autorizado y este no esté registrado entre los del gobierno de Aragón aparecerá un mensaje informativo:

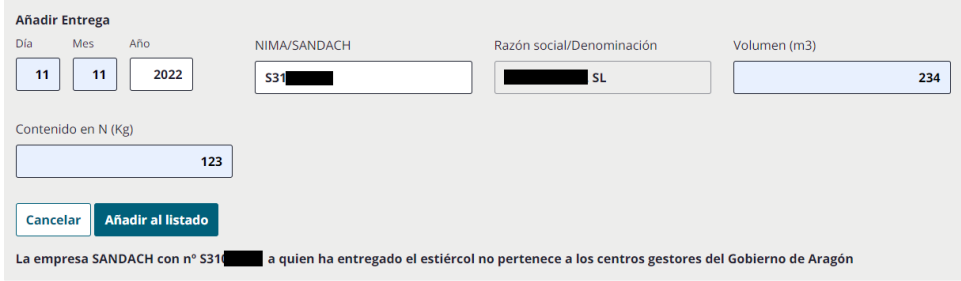

Una vez añadida al listado aparecerá en la tabla de la siguiente manera:

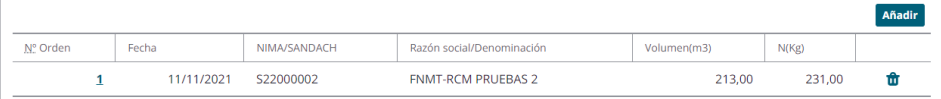

\***En función del anexo indicado, se mostrarán los datos que se hayan introducido, mencionados anteriormente.**

Fondo Europeo de Desarrollo Regional (FEDER) - *"Construyendo Europa desde Aragón"*

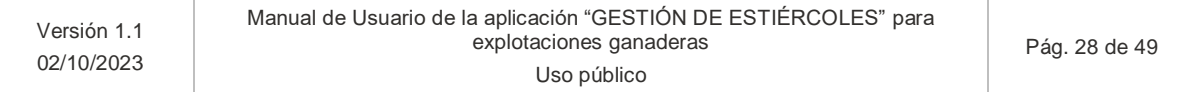

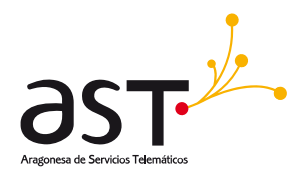

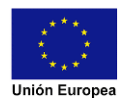

Si se quiere editar la entrega se ha de pinchar el número de orden y se desplegarán los mismos campos que al añadir nueva con la información rellena. Una vez modificada la información pulsamos en añadir al listado y tendremos los datos actualizados en la tabla.

### **5.1.3.6. Declaración de estiércoles destinados a terrenos agrícolas**

<span id="page-28-0"></span>Video explicativo:

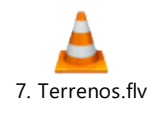

Si pinchamos en la pestaña de Terrenos saldrá el siguiente contenido en función del anexo indicado:

### <span id="page-28-1"></span>**a) Anexo VI. A**

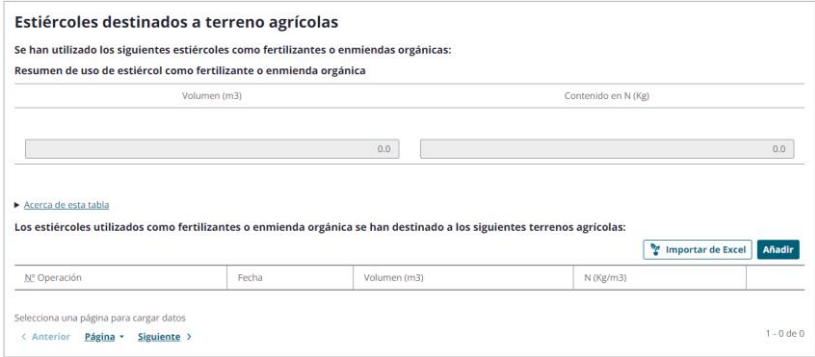

En la parte superior se ve el resumen del estiércol destinado a terrenos agrícolas. Conforme insertemos datos se irán reflejando en este resumen.

En la sección inferior tenemos la tabla con la información una vez añadida a la lista de los envíos a terrenos y las diferentes opciones para añadir entregas a terrenos.

Para insertar envíos a terrenos agrícolas tenemos dos opciones:

#### - **Importar de Excel:**

Nos saltará un popup donde debemos de seleccionar el fichero que deseamos subir:

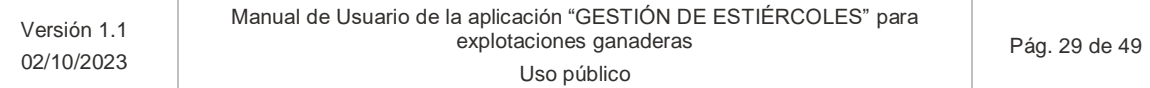

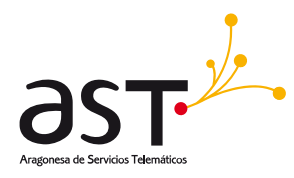

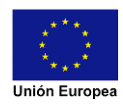

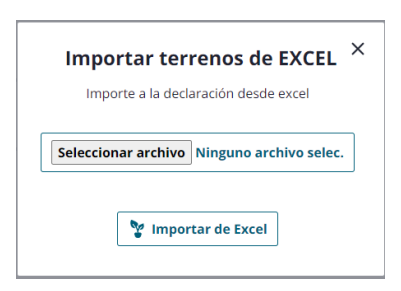

Una vez seleccionado el fichero deseado se ha de clicar en IMPORTAR EXCEL para comenzar el proceso. Los formatos admitidos por la aplicación son .xlsx y .xls.

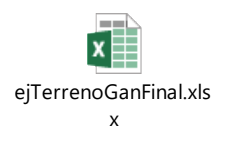

Para aquellas explotaciones ganaderas que tengan que declarar en Zonas Vulnerables está esta otra excel pero el proceso es el mismo, lo único que se modifica es el formato de la excel:

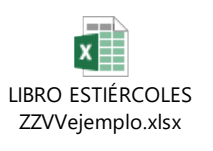

#### - **Añadir:**

Aparecerá la siguiente sección en la cual debemos de rellenar la información pertinente sobre la entrega.

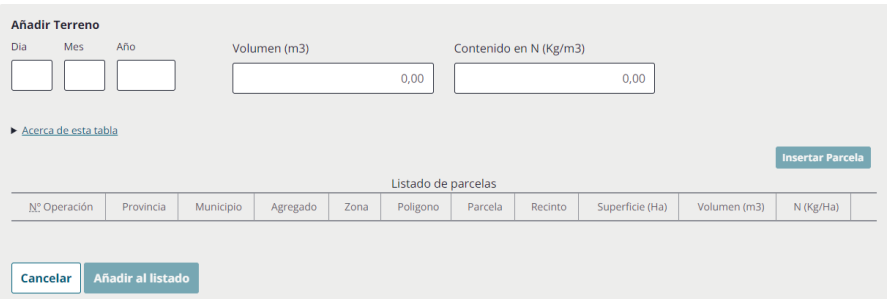

Una vez rellena se desbloqueará el botón INSERTAR PARCELA, debemos de pulsar sobre él para añadir la información referente a la parcela destinataria. Al pulsar se mostrará un popup con los campos a rellenar:

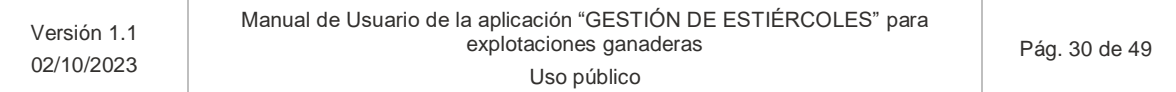

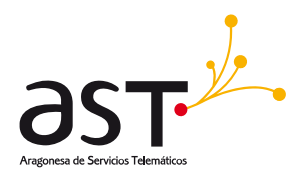

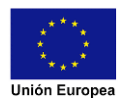

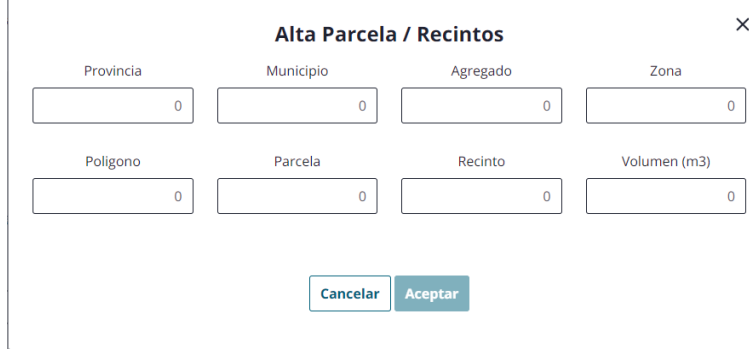

Cuando toda la información esté correctamente se desbloqueará el botón ACEPTAR para asociar la parcela al envío del terreno. Una vez añadido nos aparecerá en el listado de parcelas y se desbloqueará el botón AÑADIR AL LISTADO para completar el envío a terrenos agrícolas.

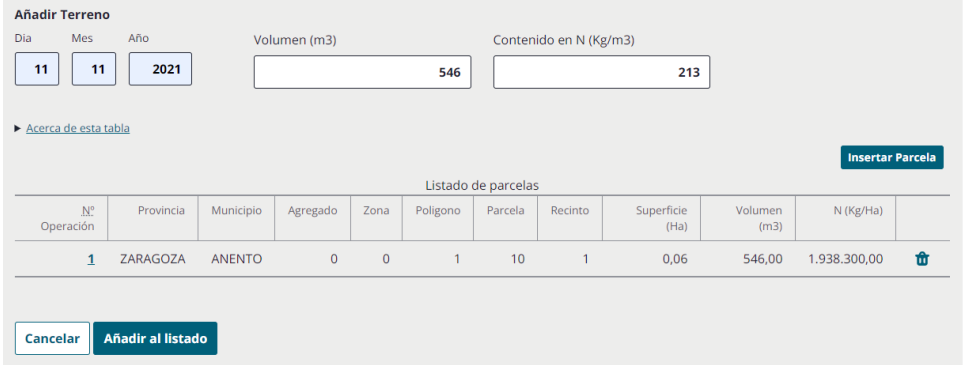

Una vez añadido nos aparecerá la información del terreno y el cálculo del resumen con los datos introducidos de la siguiente manera:

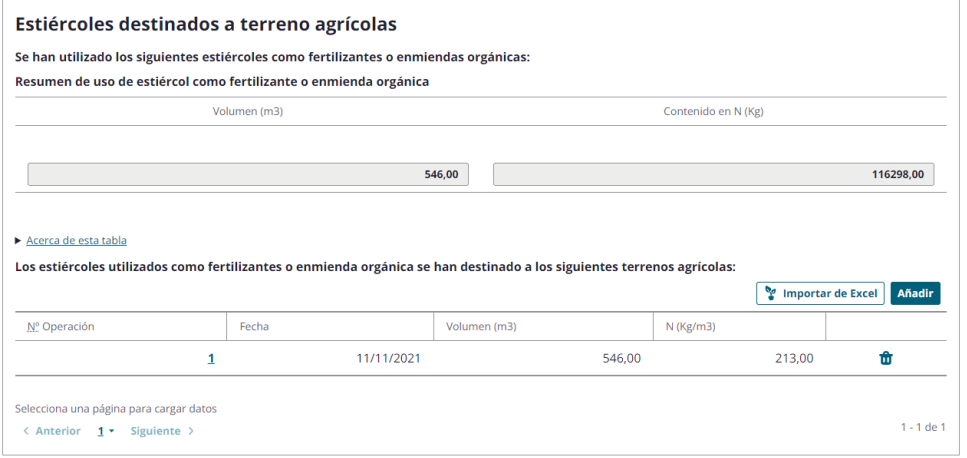

#### Fondo Europeo de Desarrollo Regional (FEDER) - *"Construyendo Europa desde Aragón"*

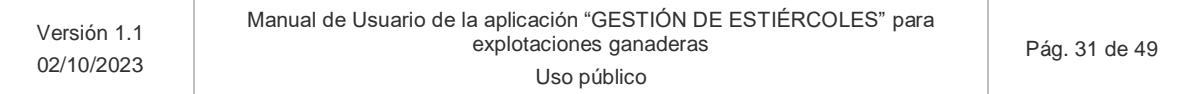

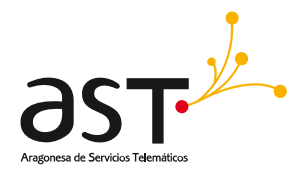

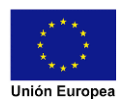

Si se quiere editar el envío a terrenos se ha de pinchar el número de operación y se desplegarán los mismos campos que al añadir un nuevo envío con la información rellena y en el número de operación en el listado de parcelas para abrir la información de la parcela. Una vez modificada la información pulsamos en añadir al listado y tendremos los datos actualizados en la tabla.

### <span id="page-31-0"></span>**b) Anexo VII**

Los usuarios que elijan dicho anexo no deberán de indicar fecha y volumen del terreno.

Únicamente indicaran los datos de la parcela a la que destinan el estiércol:

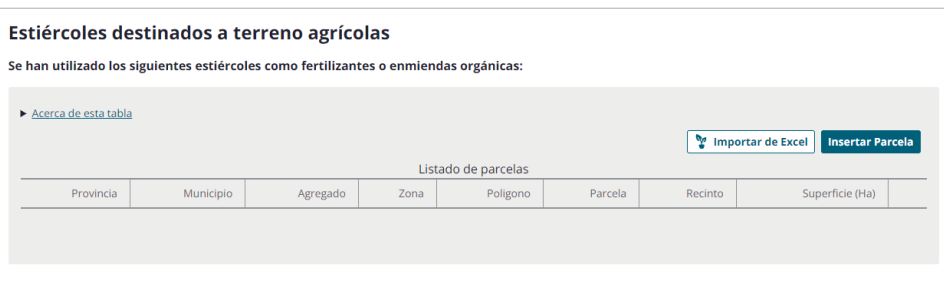

En la vista podremos observar las diferentes opciones para añadir las parcelas destinatarias del estiércol y el listado con las diferentes parcelas que se añadan.

Para insertar envíos tenemos dos opciones:

#### - **Importar de Excel:**

Nos saltará un popup donde debemos de seleccionar el fichero que deseamos subir:

#### Fondo Europeo de Desarrollo Regional (FEDER) - *"Construyendo Europa desde Aragón"*

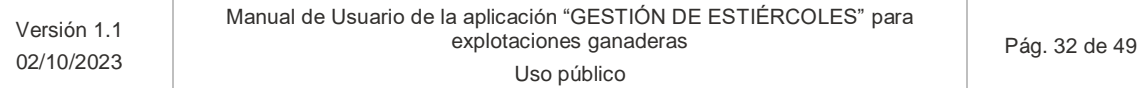

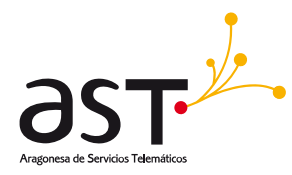

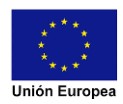

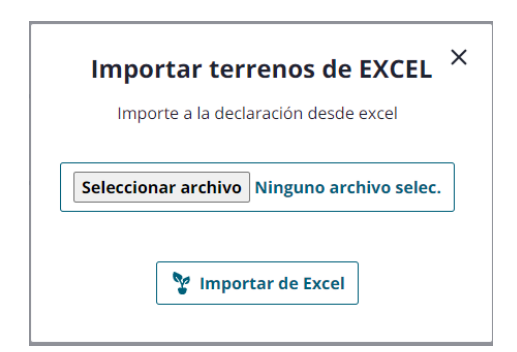

Una vez seleccionado el fichero deseado se ha de clicar en IMPORTAR EXCEL para comenzar el proceso. Los formatos admitidos por la aplicación son .xlsx y .xls.

El siguiente fichero es una plantilla con datos de prueba y con los formatos necesario en las diferentes celdas:

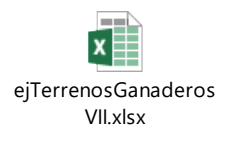

#### - **Insertar parcela:**

Debemos de pulsar sobre él para añadir la información referente a la parcela destinataria. Al pulsar se mostrará un popup con los campos a rellenar:

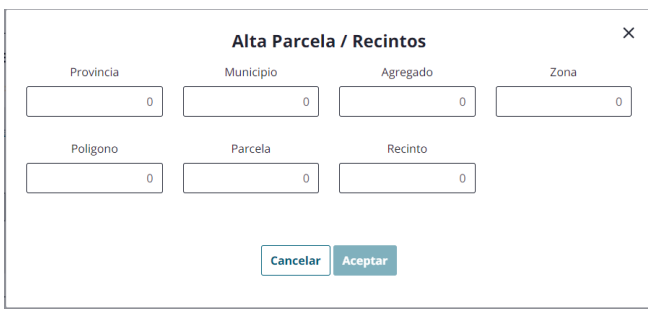

Cuando toda la información este correctamente se desbloqueará el botón ACEPTAR para indicar la parcela. Una vez añadido nos aparecerá en el listado de parcelas:

#### Fondo Europeo de Desarrollo Regional (FEDER) - *"Construyendo Europa desde Aragón"*

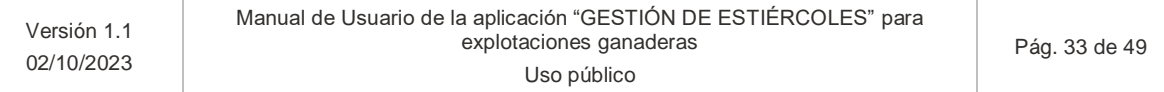

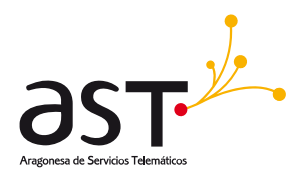

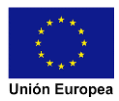

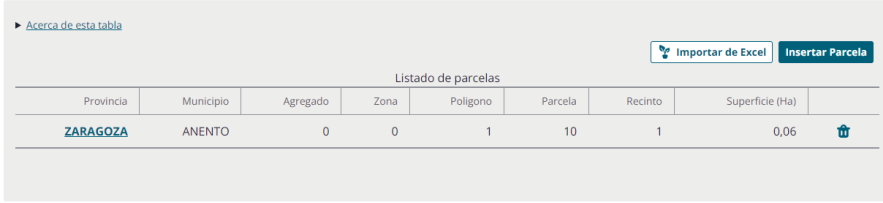

Si se quiere editar la parcela se ha de pinchar en la provincia y se desplegarán los mismos campos que al añadir un nuevo envío, con la información rellena. Una vez modificada la información pulsamos en añadir y tendremos los datos actualizados en la tabla.

### **5.1.3.7. Declaración de fertilizantes producidos**

<span id="page-33-0"></span>Video explicativo

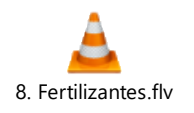

#### <span id="page-33-1"></span>**a) Anexo VI. A**

Si pinchamos en la ventana de fertilizantes se mostrará una vista como la siguiente:

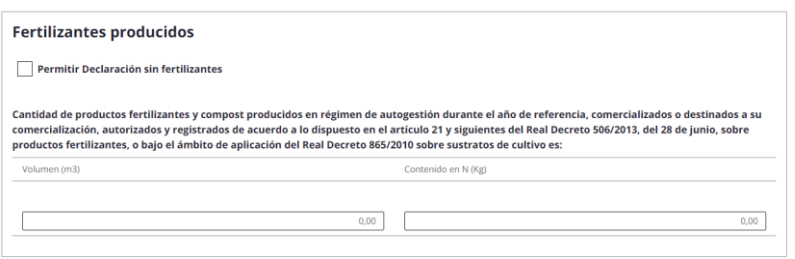

Indicamos la información referente a los fertilizantes producidos en cada campo. En caso de no requerir de indicar valores, se deberá de clicar en el check "Permitir declaración sin fertilizantes".

### <span id="page-33-2"></span>**b) Anexo VII**

Aparecerá bloqueada la pestaña y no será necesaria indicarla.

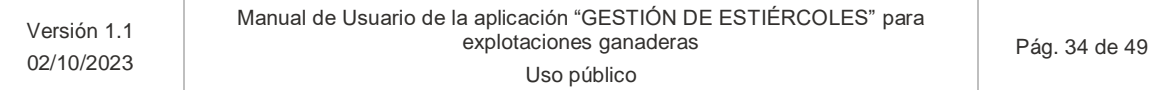

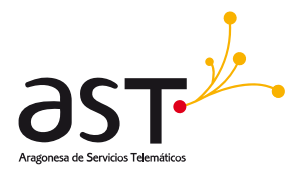

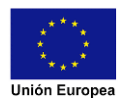

#### **5.1.3.8. Declaración de variaciones anuales de estiércoles**

<span id="page-34-0"></span>Video explicativo:

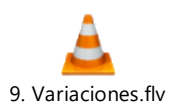

Esta pestaña estará bloqueada para el Anexo VII y no se podrá clicar en ella.

Si pinchamos en la pestaña Variaciones nos aparecerá la siguiente vista:

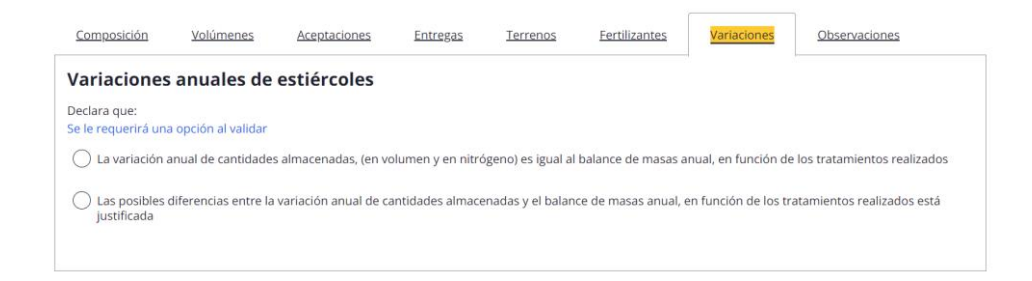

En función de cuál sea nuestro caso debemos de indicar una opción u otra. En caso de indicar la segunda opción nos aparecerá un campo de texto donde tengamos que justificar porque existe variación:

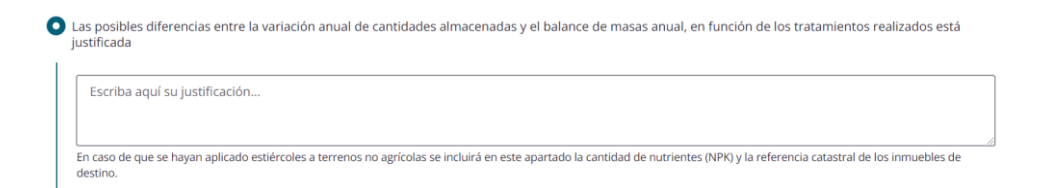

### **5.1.3.9. Observaciones de la declaración**

<span id="page-34-1"></span>Video explicativo:

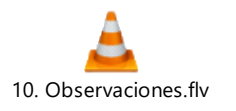

Si pinchamos en la pestaña Observaciones nos aparecerá la siguiente vista con un campo de texto:

#### Fondo Europeo de Desarrollo Regional (FEDER) - *"Construyendo Europa desde Aragón"*

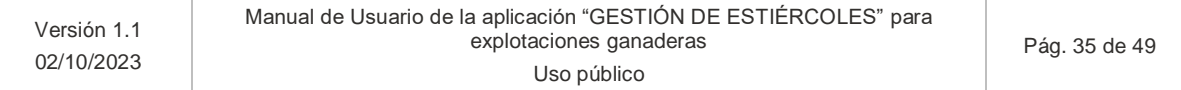

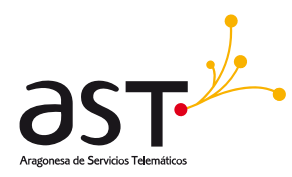

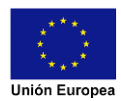

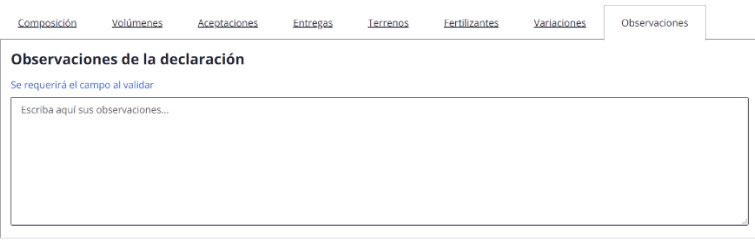

Aquí indicaremos cualquier información relevante que se requiera dejar contemplada respecto a la declaración.

### **5.1.3.10. Relación con la administración**

<span id="page-35-0"></span>Esta opción solo estará disponible cuando el titular de la declaración sea una persona física (NIF), en caso contrario no aparecerá el siguiente apartado en observaciones:

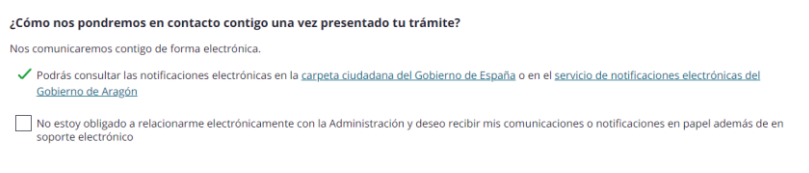

En caso de que requiera relacionarse con la administración en papel, deben se clicar en el check, teniendo que rellenar la siguiente información:

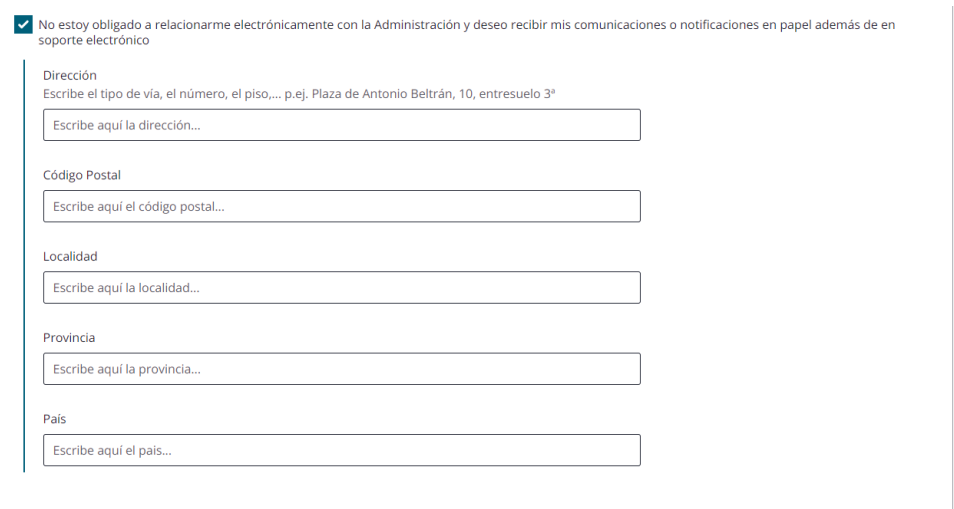

### Fondo Europeo de Desarrollo Regional (FEDER) - *"Construyendo Europa desde Aragón"*

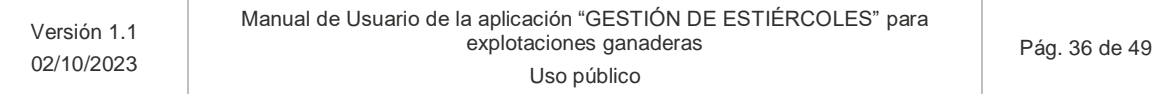

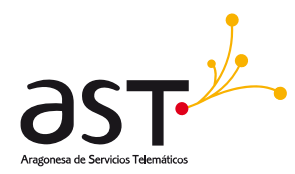

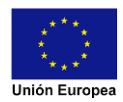

Una vez rellenados todos los datos, en caso de estar con un formato correcto les permitirá guardar la información. Para aquellos declarantes que sean personas jurídicas (NIF) no tendrán otra opción que relacionarse de forma electrónica.

### <span id="page-36-0"></span>**5.1.4. Validación de la declaración**

Video explicativo (primera parte del video):

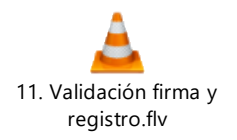

Para validar nuestra declaración debemos de ir al detalle de la declaración.

A esta vista podemos acceder desde el listado de las declaraciones pulsando sobre el código de declaración que deseemos validar:

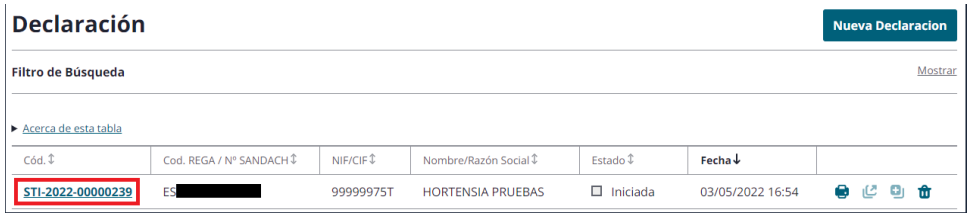

O si estamos dentro del detalle del centro, desde el botón **VOLVER A DECLARACION**:

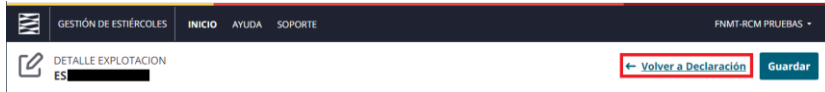

Una vez en la vista correcta debemos de pulsar sobre el botón **VALIDAR DECLARACION**:

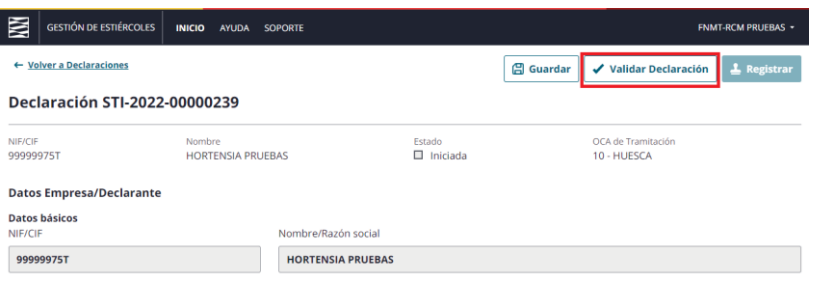

#### Fondo Europeo de Desarrollo Regional (FEDER) - *"Construyendo Europa desde Aragón"*

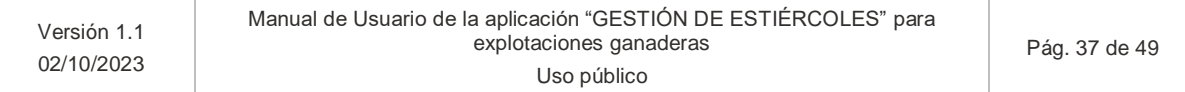

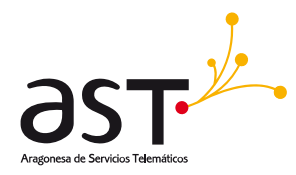

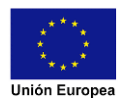

Si existen errores en la declaración aparecerá un mensaje similar al siguiente, dependiendo del apartado el cual contenga errores:

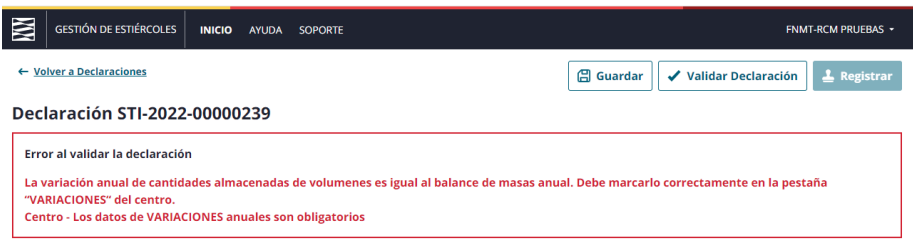

Si todo está correcto, la declaración cambiará su estado a Completa y aparecerá el siguiente mensaje:

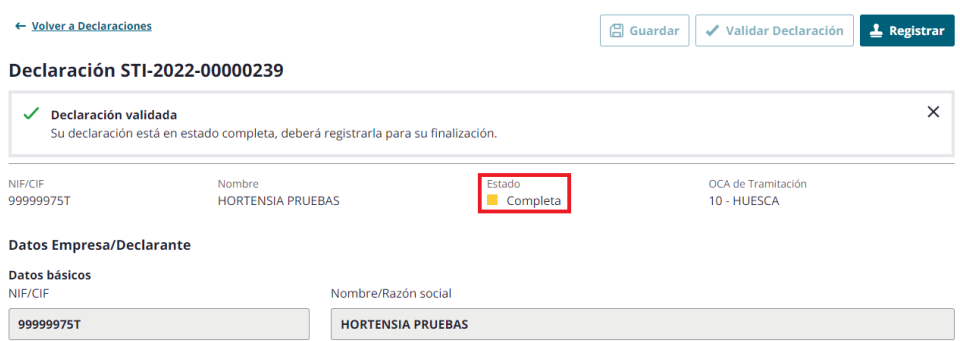

Una vez en este estado se desbloqueará el botón registrar. Si así lo desea puede realizar un cambio y guardar, lo que supone pasar la declaración nuevamente a estado borrador y tener que validar la nuevamente.

### <span id="page-37-0"></span>**5.1.5. Registro de la declaración**

Video explicativo (Segunda parte del video):

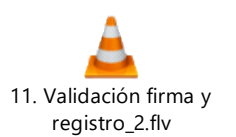

En la vista de detalle declaración tenemos el botón REGISTRAR que nos llevará a una nueva vista que se compone de dos partes:

#### Fondo Europeo de Desarrollo Regional (FEDER) - *"Construyendo Europa desde Aragón"*

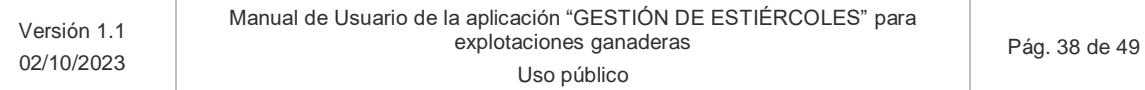

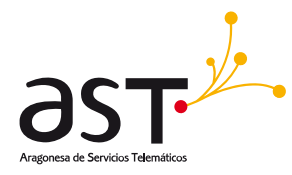

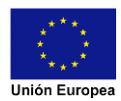

#### Firma de la declaración

Para poder registrar la declaración, primero debe firmar el documento de la declaración:

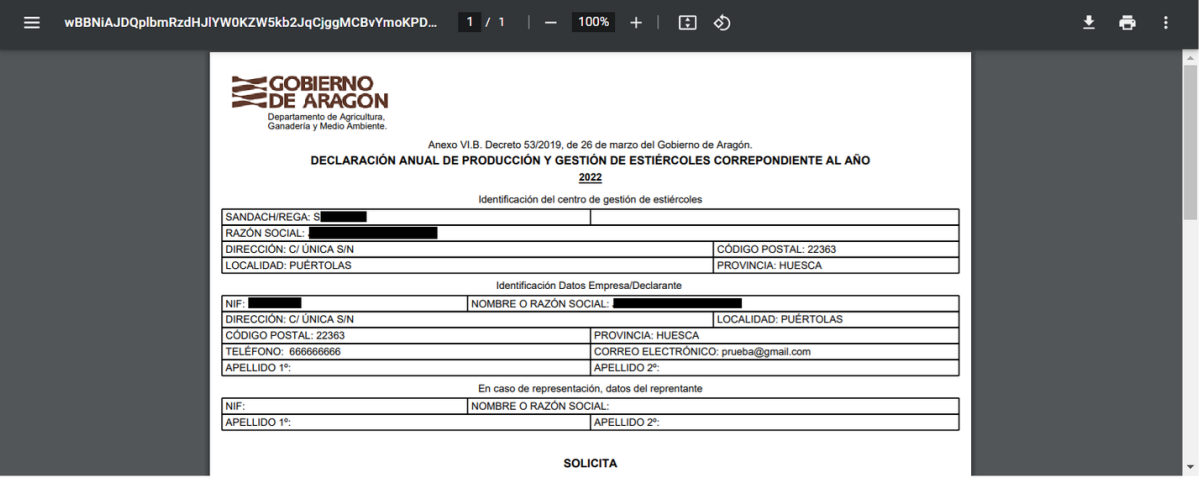

La primera aparecerá un visor del pdf generado para nuestra declaración que podrá comprobar cada uno de los datos que ha introducido.

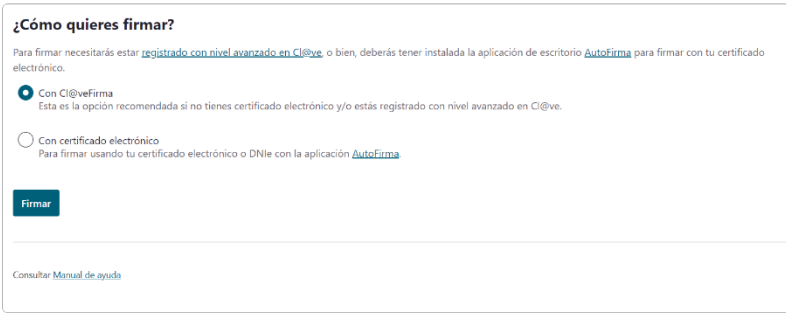

Bajando en la misma ventana encontraremos esta segunda parte, en la cual tenemos que indicar el proceso con el cual queremos firmar. La firma la podremos realizar mediante:

- **Cl@veFirma:** si previamente está registrado en Cl@ve y tiene su clave permantente, podrá firmar los documentos mediante su clave-contraseña.
- **Certificado electrónico:** podrá firmar con el certificado electrónico almacenado en su navegador o tarjeta criptográfica (DNIe)

Una vez completado el proceso de firma aparecerá el siguiente mensaje:

#### Fondo Europeo de Desarrollo Regional (FEDER) - *"Construyendo Europa desde Aragón"*

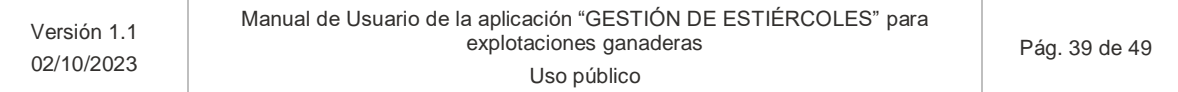

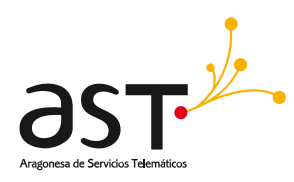

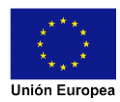

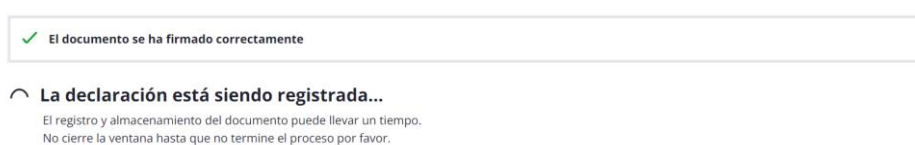

En este punto se está realizando el registro de la declaración, debemos de esperar y nos llevara de nuevo a la vista de Detalle declaración. Nos aparecerá el siguiente mensaje y el estado habrá cambiado a Registrada:

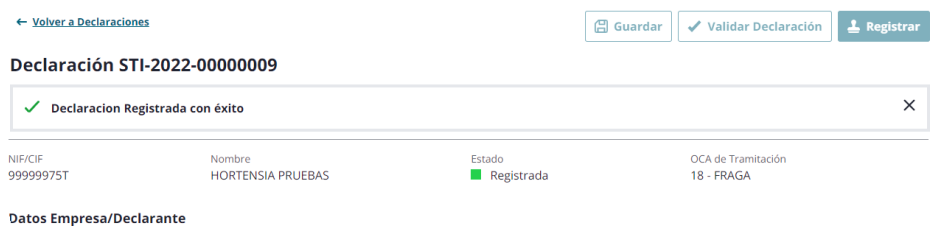

Si se está realizando la declaración en una campaña extraordinaria el estado pasará a Registrada extraordinariamente.

Si bajamos al final de esta misma vista nos encontraremos la documentación asociada a la declaración:

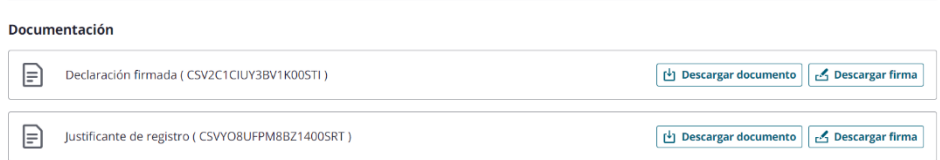

Pulsando en cada uno de los botones podremos descargarnos los documentos en formato PDF o la firma en formato CSIG.

Mas abajo de esta sección tendremos la documentación del expediente, donde podremos ver las notificaciones que se envíen por parte de la administración una vez las aceptemos abrir y leer, también nos aparecerán los documentos de otras declaraciones que hayan registrado y sustituido:

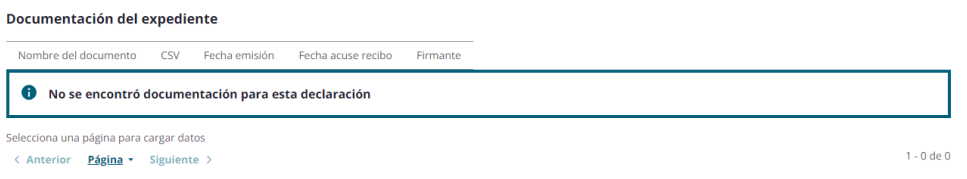

#### Fondo Europeo de Desarrollo Regional (FEDER) - *"Construyendo Europa desde Aragón"*

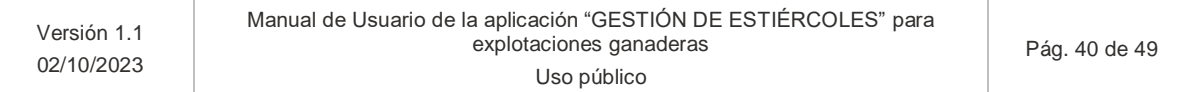

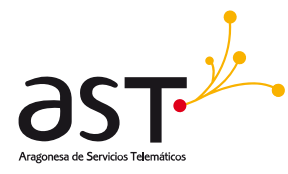

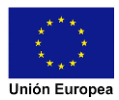

## <span id="page-40-0"></span>**5.2. Búsqueda de declaraciones**

Esta es la pantalla principal que nos encontramos al acceder a la herramienta. En ella podremos buscar nuestras declaraciones aplicando uno o varios filtros de búsqueda a la vez:

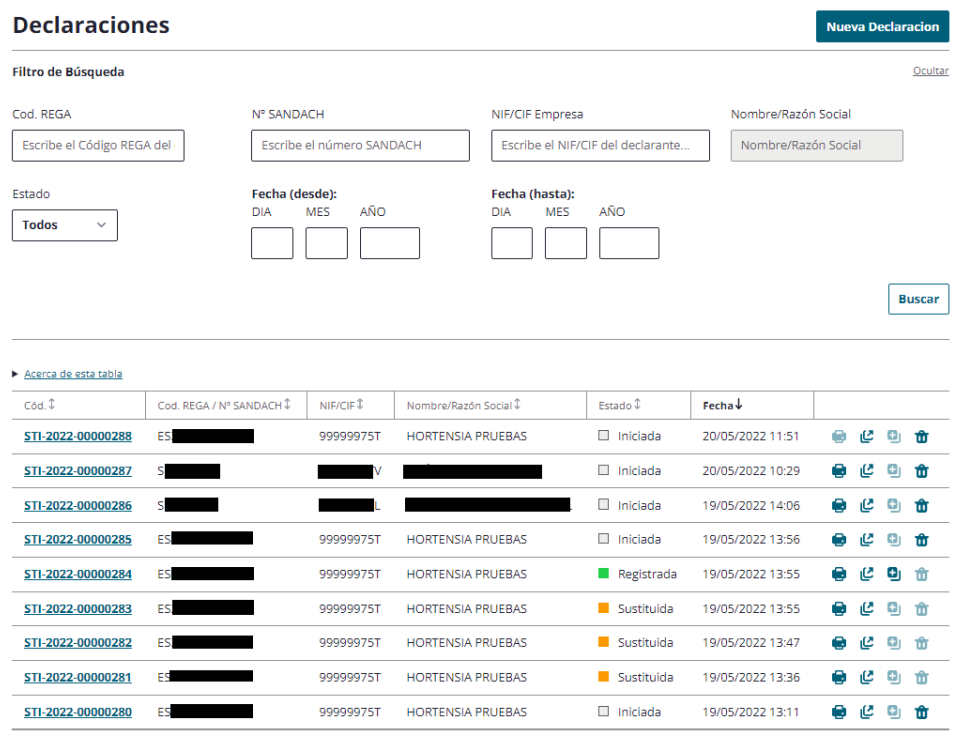

- - Código REGA: filtra por el código REGA de la explotación en caso de querer buscar declaraciones de explotaciones ganaderas.
	- **Nº SANDACH:** filtra por código SANDACH del centro en caso de querer buscar explotaciones de centros gestores de estiércoles.
		- o **NIF/CIF Empresa:** filtra por el identificador del titular de la declaración.

NOTA: en caso de acceder a la aplicación como un propietario de explotación ganadera, este filtro estará limitado a su identificador.

- Estado: filtra por los diversos estados de la declaración.
	- o **Iniciada**: la declaración se ha comenzado, pero no tiene todos los campos rellenos.
	- o **Completa**: la declaración se ha comenzado y tiene todos los campos rellenos y validados por la herramienta.
	- o **Registrada**: la declaración se ha terminado, firmado y registrado. Ya está finalizada.
	- o **Sustituida**: declaración que ha sido registrada previamente, pero se registro posteriormente otra declaración
	- o **Registrada extraordinariamente**: la declaración se ha terminado, firmado y registrado en una campaña extraordinaria. Ya está finalizada.

#### Fondo Europeo de Desarrollo Regional (FEDER) - *"Construyendo Europa desde Aragón"*

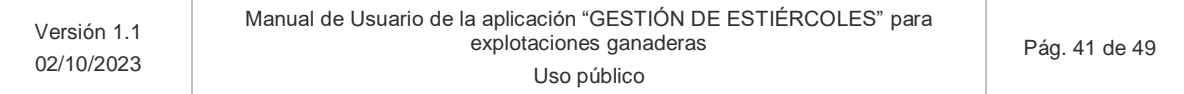

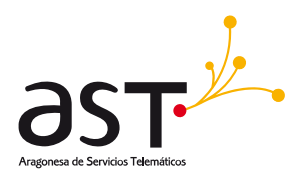

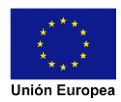

- o **Sustituida extraordinariamente**: declaración que ha sido registrada previamente en campaña extraordinariamente, pero se registro posteriormente otra declaración.
- **Fechas**: filtra por las declaraciones sobre las que se han trabajado (han tenido un cambio de estado) en el tiempo indicado **desde** y/o **hasta**.

### <span id="page-41-0"></span>**5.2.1. Ver detalle de la declaración**

Para poder ver los datos de la declaración deberá pulsar sobre el link del código de la declaración que desee dentro del listado.

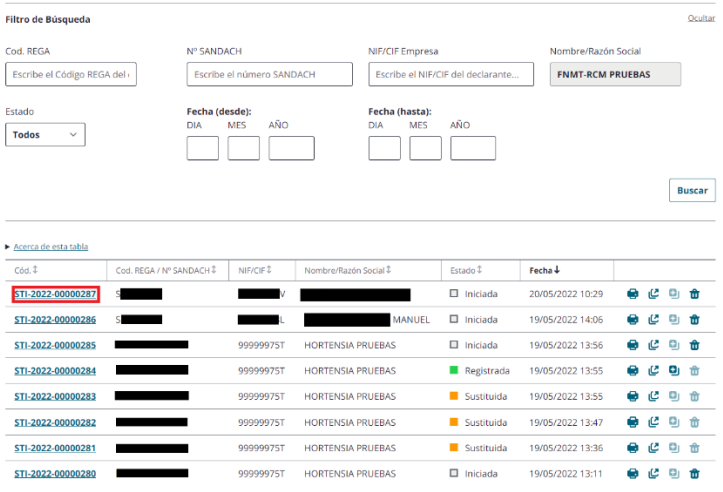

Este link nos lleva a la página principal de la declaración para poder seguir trabajando sobre ella en caso de que esté iniciada / completa o podremos ver sus datos en caso de declaraciones registradas.

### <span id="page-41-1"></span>**5.2.2. Imprimir declaración**

Con esta opción el usuario podrá generar un PDF de la declaración para imprimir en el momento que considere necesario. Para realizar la descarga el usuario deberá de clicar en el icono de la impresora que se encuentra en el listado de declaraciones:

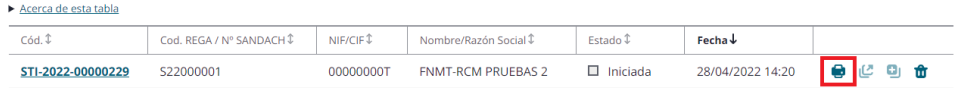

Una vez pinchado en el icono se abrirá el siguiente popup:

#### Fondo Europeo de Desarrollo Regional (FEDER) - *"Construyendo Europa desde Aragón"*

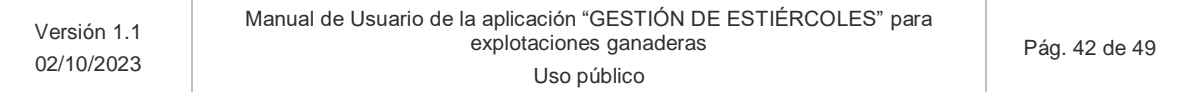

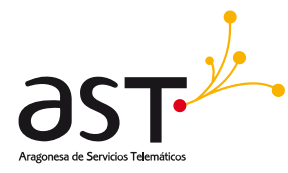

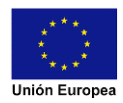

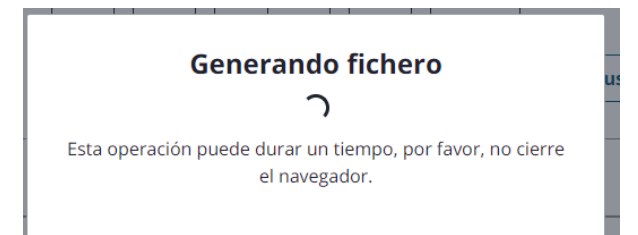

Una vez terminado el proceso de generar el fichero, dicho popup se cerrará comenzando el proceso de descarga que se visualizará (en este caso en chrome) de la siguiente manera:

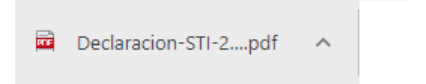

\*Esto puede cambiar en futuras versiones de Chrome y también en otros navegadores.

### <span id="page-42-0"></span>**5.2.3. Exportar declaración a Excel**

Con esta opción se podrá generar un fichero excel con la información indicada hasta el momento de la declaración. Esta exportación se puede realizar en cualquier punto de la declaración y se realiza desde el listado de declaraciones mediante el siguiente símbolo:

#### Fondo Europeo de Desarrollo Regional (FEDER) - *"Construyendo Europa desde Aragón"*

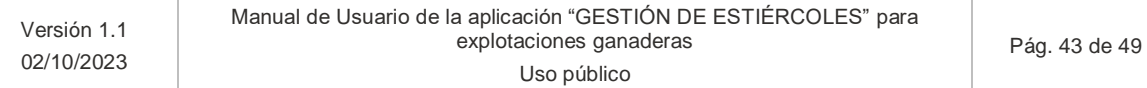

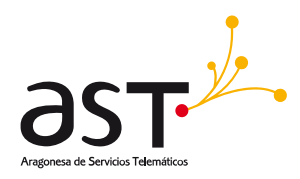

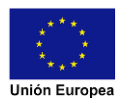

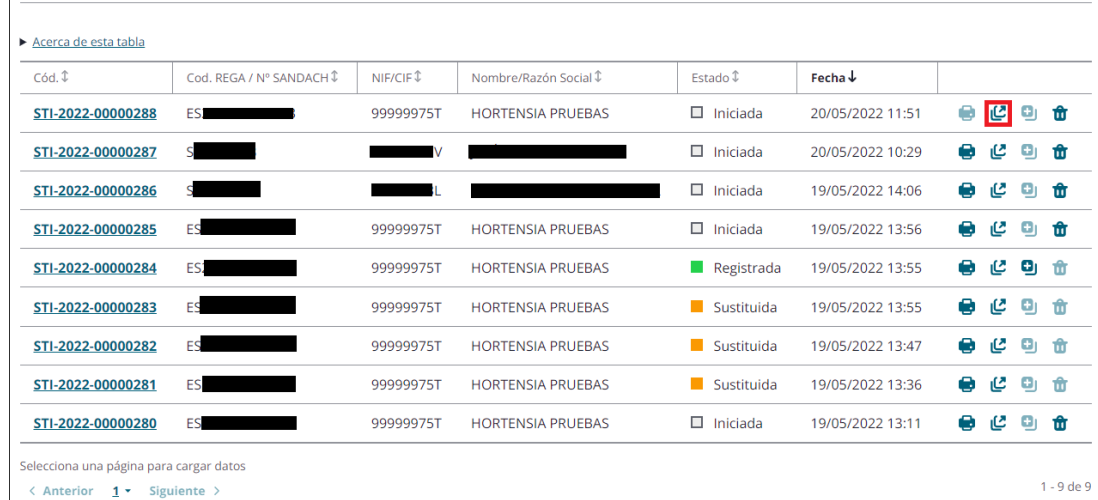

Aparecerá el siguiente popup de carga:

Una vez pulsado en dicho botón comenzará el proceso de exportación, además, del siguiente popup informándolo:

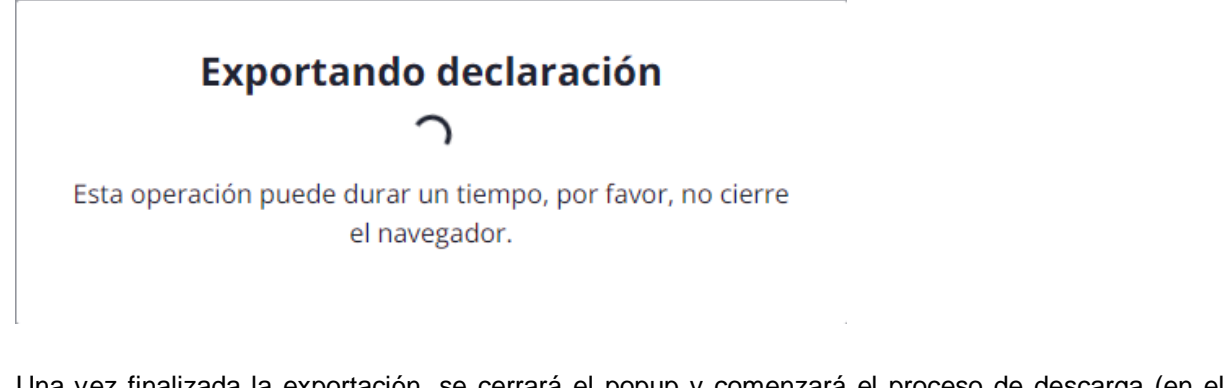

Una vez finalizada la exportación, se cerrará el popup y comenzará el proceso de descarga (en el navegador chrome se encuentra abajo a la izquierda):

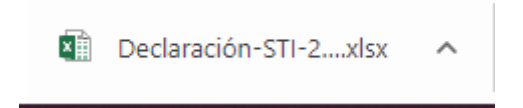

### <span id="page-43-0"></span>**5.2.4. Reutilizar declaración**

Con esta opción se podrá generar una nueva declaración a partir de otra que se haya registrado en el mismo año de campaña para modificar cualquier dato que considere necesario. La nueva declaración que se genera estará en estado "Iniciada" con la misma información que tenia la declaración registrada.

Fondo Europeo de Desarrollo Regional (FEDER) - *"Construyendo Europa desde Aragón"*

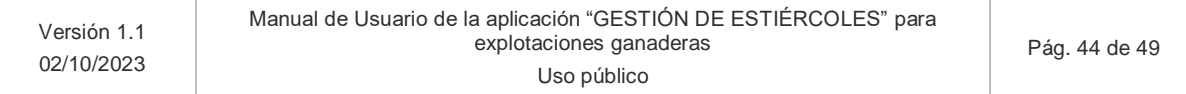

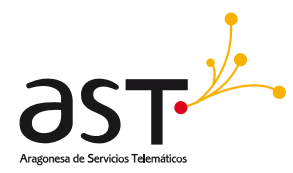

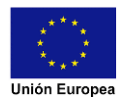

Esta opción de reutilizar declaración se encuentra en el listado de declaraciones, se corresponde con el siguiente símbolo:

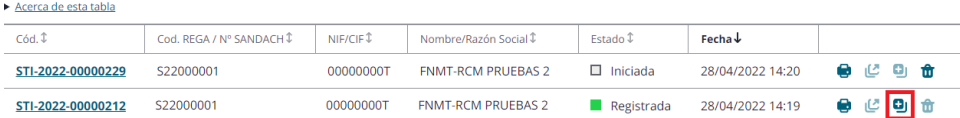

Este icono aparecerá bloqueado para las declaraciones no registradas.

Una vez clicado nos aparecerá un popup de confirmación con dos opciones:

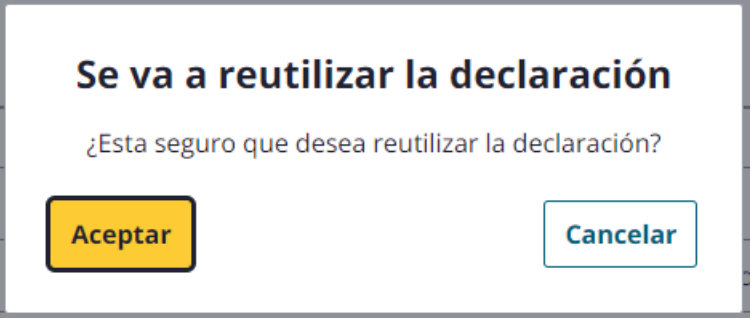

- **Aceptar**. Comenzará el proceso de generación de la nueva declaración, el popup cambiará ligeramente, para indicar el que el proceso ha comenzado:

## Se va a reutilizar la declaración

¿Esta seguro que desea reutilizar la declaración?

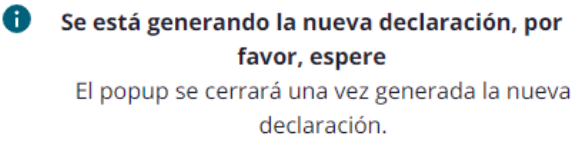

Una vez finalizado se cerrará el popup.

- **Cancelar**: Si pulsamos este botón el popup se cerrará volviendo al listado de declaraciones.

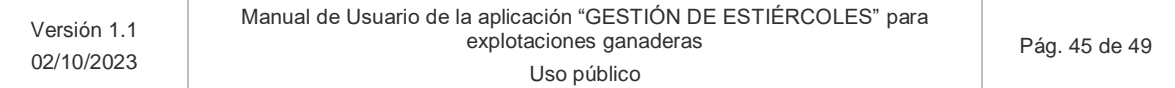

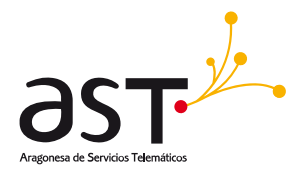

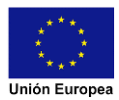

### **5.2.5. Eliminar declaración**

<span id="page-45-0"></span>Si durante la campaña se han generados varios intentos de declaración, con esta opción podremos eliminar aquellas declaraciones en estado borrador (Iniciada, Completa), para usar esta opción debemos de clicar en la papelera que aparece en el listado de declaraciones:

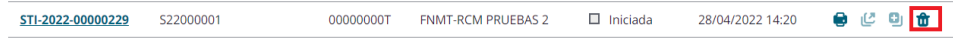

Una vez clicado nos aparecerá un popup de confirmación con dos opciones:

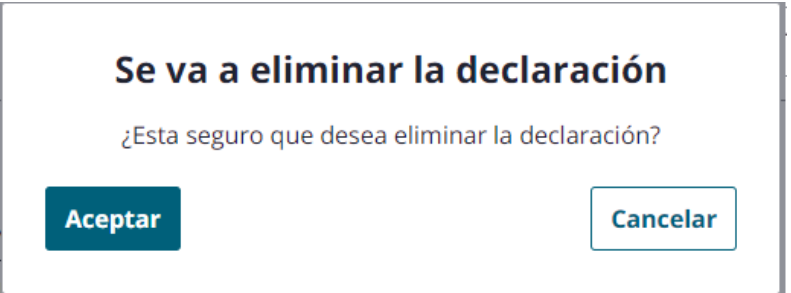

- **Aceptar**. Comenzará el proceso de generación de la eliminación de la declaración, el popup cambiará ligeramente, para indicar el que el proceso ha comenzado:

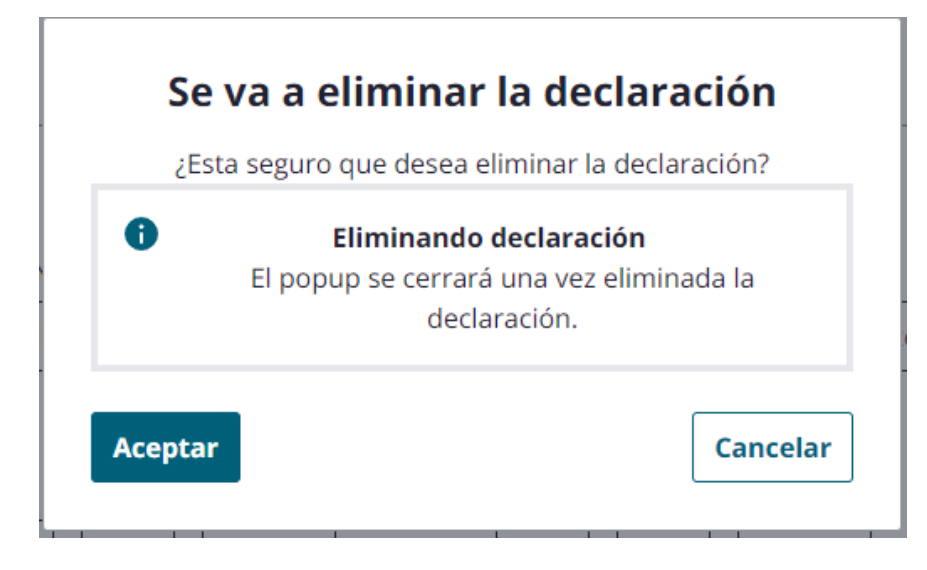

Una vez finalizado se cerrará el popup.

Cancelar: Si pulsamos este botón el popup se cerrará volviendo al listado de declaraciones.

Fondo Europeo de Desarrollo Regional (FEDER) - *"Construyendo Europa desde Aragón"*

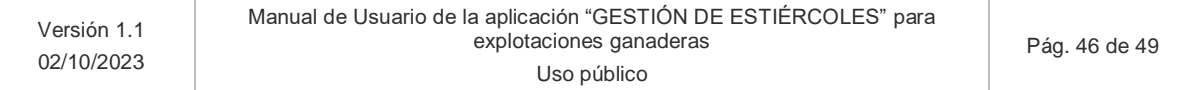

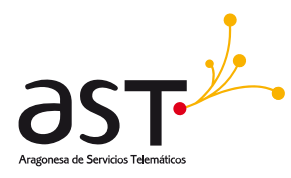

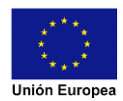

# <span id="page-46-0"></span>**6. Dudas más frecuentes (FAQ'S)**

# <span id="page-46-1"></span>**6.1. Identificación del tipo de usuario del portal**

## <span id="page-46-2"></span>**6.1.1. FAQ\_001: soy un empleado de una entidad colaboradora y no me reconoce como tal ¿Qué puede suceder?**

Consulta con tu entidad colaboradora si te ha reconocido como empleado y nos ha remitido tal información para reflejarla en nuestro sistema.

## <span id="page-46-3"></span>**6.1.2. FAQ\_002: he iniciado sesión en el portal, pero me sigue saliendo las opciones para elegir como iniciar sesión ¿Qué puedo hacer?**

En ciertas ocasiones no se detecta el inicio de sesión, aunque se haya realizado, para solucionar dicho error se deberá de pulsar la tecla "Control" y la tecla "F5" la cual recargará la pagina. Se mostrará el usuario logado con su perfil correspondiente.

# <span id="page-46-4"></span>**6.2. Registro y firma de la declaración**

## <span id="page-46-5"></span>**6.2.1. FAQ\_003: ¿Por qué no tengo habilitado el botón de registrar en mi declaración?**

Para poder registrar la declaración debe estar en estado completa. Para ello debe validar la declaración, si todos los campos son correctos, ésta pasará a estado completa y podrá registrarla.

## <span id="page-46-6"></span>**6.2.2. FAQ\_004: tengo Cl@ve pero no se firmar la declaración con Cl@ve Firma ¿Dónde puedo obtener ayuda?**

Puede consultar el manual de ayuda: https://preaplicaciones.aragon.es/mfe\_core/rest/help/MFE\_SIGNATURE\_CLAVE\_INICIO

En esta sección también podrá realizar una prueba de firma para comprobar si tiene las claves correctamente generadas:

https://preaplicaciones.aragon.es/mfe\_core/rest/help/MFE\_SIGNATURE\_CLAVE\_TEST

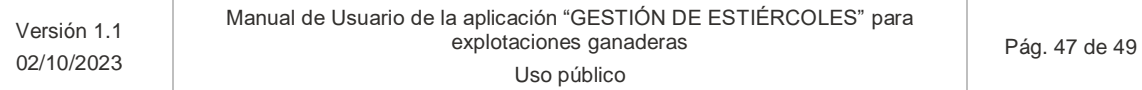

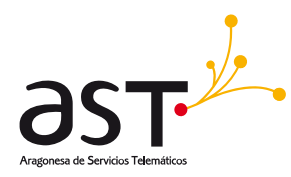

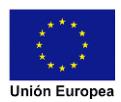

## <span id="page-47-0"></span>**6.2.3. FAQ\_005: tengo problemas al firmar con mi certificado ¿dónde puedo obtener ayuda?**

Puede consultar el manual de ayuda para firma con certificado electrónico @firma: https://preaplicaciones.aragon.es/mfe\_core/rest/help/MFE\_SIGNATURE\_AFIRMA\_INICIO

Además, podrá realizar una prueba de de firma para comprobar que su equipo cumple con los requisitos requeridos: https://preaplicaciones.aragon.es/mfe\_core/rest/help/MFE\_SIGNATURE\_AFIRMA\_TEST

## <span id="page-47-1"></span>**6.3. Importar de GEMA Aceptaciones y Envíos a terrenos**

### <span id="page-47-2"></span>**6.3.1. FAQ\_006: ¿Qué formatos de ficheros permite importar la aplicación?**

La aplicación permite ficheros Excel con las extensiones .xls y .xlsx con versiones de la aplicación superiores a 2003.

### **6.3.2. FAQ\_007: Intento importar un fichero y me da error ¿Qué puedo hacer?**

<span id="page-47-3"></span>Hay diferentes cuestiones que pueden producir un error al importar un fichero. Son las siguientes:

- La extensión sea incorrecta. Revise que la extensión del fichero es .xls o .xlsx.
- Las celdas no tengan los formatos correctos. Revise el ejemplo del manual en el apartado correspondiente a las importaciones.
- El fichero generado sea con un excel con versión posterior a 2003.

### <span id="page-47-4"></span>**6.3.3. FAQ\_008: Al importar aceptaciones desde un fichero me aparecen datos incorrectos**

Esto se debe a que la excel se indican los valores del nitrogeno, fosforo y potasio en Kg/m3 y no directamente en Kg como aparece en la web. Se deberá de adaptar las cantidades en función de los datos que tenga en su Centro Gestor.

### <span id="page-47-5"></span>**6.3.4. FAQ\_009: Al importar terrenos no encuentra la superficie de una parcela**

Cuando la aplicación devuelva dicho error deberá de realizar los siguientes pasos:

- Revisar que el código en SIGPAC sea correcto.
- Si el código es correcto, solicitar el alta mediante ticket (Gestión de Tickets).
- Si el código es incorrecto, revise los datos de la parcela e indique los correctos.

#### Fondo Europeo de Desarrollo Regional (FEDER) - *"Construyendo Europa desde Aragón"*

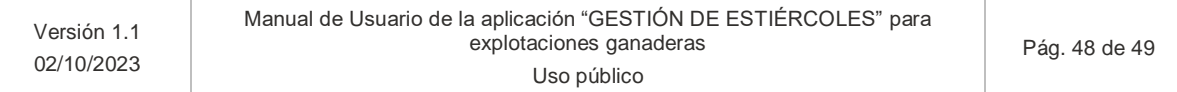

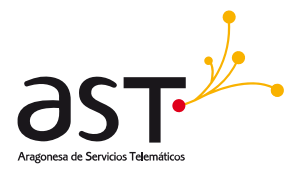

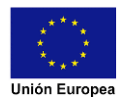

# <span id="page-48-0"></span>**7. Soporte**

Cualquier consulta o error encontrado sobre la aplicación deben gestionarse a través del Soporte: Gestión de tickets del Gobierno de Aragón.

### Fondo Europeo de Desarrollo Regional (FEDER) - *"Construyendo Europa desde Aragón"*

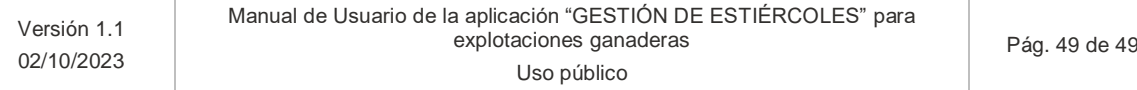